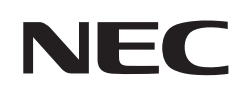

# **Manuel de l'utilisateur**

# **Moniteur de bureau**

MultiSync® E224FL MultiSync® E244FL MultiSync® E274FL

MODÈLE : E224FL/E224FL-BK, E244FL/E244FL-BK, E274FL/E274FL-BK Ces instructions concernent les modèles ci-dessus.

Le nom de votre modèle est indiqué sur l'étiquette se trouvant à l'arrière du moniteur.

# **Sommaire**

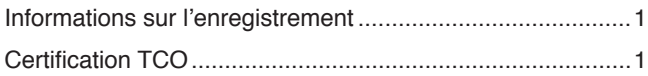

Informations importantes [......................................................3](#page-4-0)

# **[Caractéristiques du produit](#page-12-0)**

# **Chapitre 1 [Installation et connexions](#page-13-0)**

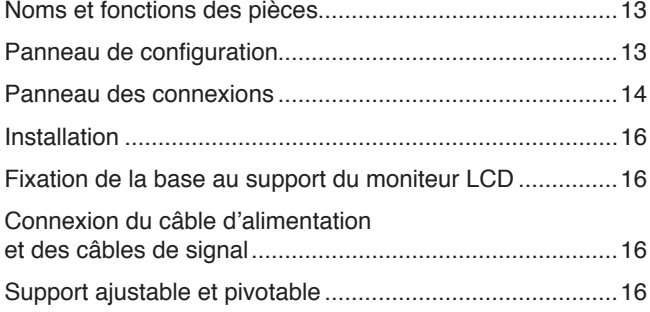

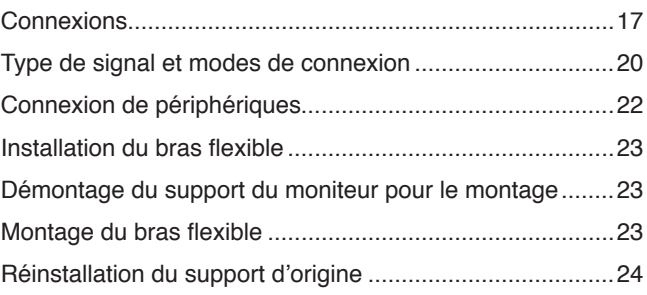

# **Chapitre 2 [Fonctionnement de base](#page-26-0)**

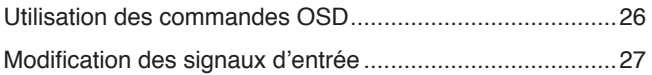

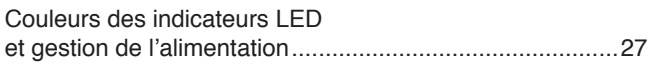

# **Chapitre 3 [Résolution des problèmes](#page-29-0)**

[Problèmes d'affichage des images et de signal vidéo](#page-30-0)........29 Problèmes matériels [...........................................................30](#page-31-0)

# **Chapitre 4 [Caractéristiques](#page-33-0)**

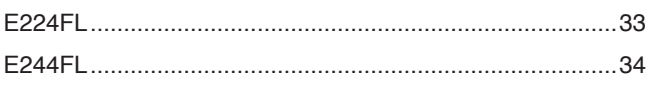

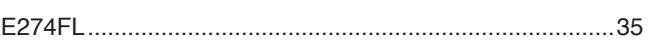

# **Annexe A [Liste des commandes OSD](#page-37-0)**

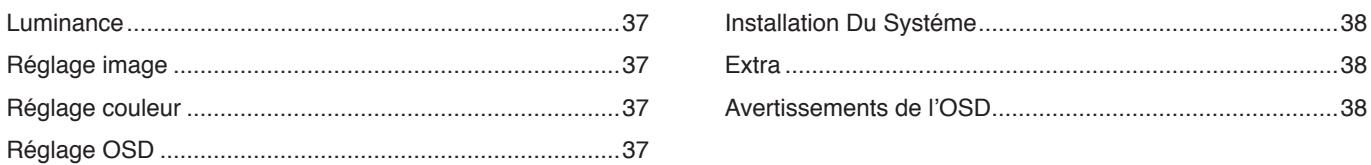

# **Annexe B [Informations du fabricant sur le recyclage et](#page-40-0)  [l'énergie](#page-40-0)**

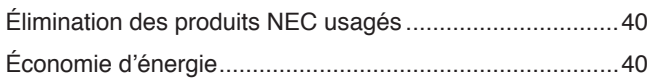

# <span id="page-2-0"></span>**Informations sur l'enregistrement**

#### **Informations relatives aux câbles**

ATTENTION : Utilisez les câbles fournis avec ce moniteur pour éviter tout problème en matière de réception (radio et télévision). Avec les ports HDMI, DisplayPort, USB et USB-C®, utilisez un câble de signal blindé. L'utilisation d'autres types de câbles et d'adaptateurs peut provoquer des interférences avec la réception radio et télévision.

#### **Informations de la FCC**

**AVERTISSEMENT :** La FCC américaine (Federal Communications Commission, ou « Commission fédérale des communications ») interdit d'apporter des modifications à l'unité, SAUF celles indiquées dans ce manuel par Sharp NEC Display Solutions of America, Inc. Le non-respect de cette réglementation peut annuler votre droit d'utiliser cet équipement.

1. Le cordon d'alimentation utilisé doit être agréé et en conformité avec les normes de sécurité des États-Unis et respecter les conditions suivantes.

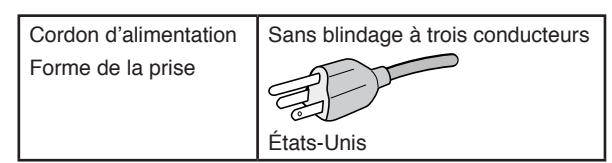

- 2. Cet équipement a été testé et déclaré conforme aux normes relatives au matériel informatique de la classe B, définies dans l'Article 15 du Règlement de la FCC. Ces normes sont destinées à assurer une protection suffisante contre les interférences nuisibles dans une installation résidentielle. Cet équipement génère et utilise des fréquences radio qui, en cas d'installation et d'utilisation incorrectes, peuvent être à l'origine d'interférences nuisibles aux communications radio. Cependant, il n'est pas garanti que des interférences n'interviennent pas dans une installation particulière. Si cet équipement génère des interférences nuisibles à la réception radio ou télévision, ce qui peut être déterminé en éteignant et en rallumant l'appareil, l'utilisateur est invité à essayer de résoudre le problème de l'une des manières suivantes :
	- Réorienter ou déplacer l'antenne de réception.
	- Augmenter la distance entre l'équipement et le récepteur.
	- Brancher l'équipement à une prise d'un circuit différent de celui auquel le récepteur est connecté.
	- Contactez votre revendeur ou un technicien radio/TV expérimenté pour obtenir de l'aide.

Si nécessaire, l'utilisateur doit contacter le revendeur ou un technicien expérimenté en radio/télévision pour obtenir de plus amples informations. L'utilisateur peut s'appuyer sur le livret suivant, rédigé par la Commission fédérale des communications : How to Identify and Resolve Radio-TV Interference Problems (Comment identifier et résoudre les problèmes d'interférences radio-TV). Ce document peut être obtenu auprès du Bureau d'impression du gouvernement des États-Unis, Washington, D.C., 20402, n° d'article 004-000-00345-4.

### **DÉCLARATION DE CONFORMITÉ DU FOURNISSEUR**

Cet appareil est conforme à la partie 15 des règles de la FCC. Son fonctionnement est soumis aux deux conditions suivantes : (1) cet appareil ne peut pas provoquer d'interférence nuisible, et (2) cet appareil doit accepter toute interférence reçue y compris du type pouvant créer un fonctionnement indésirable.

**Partie responsable pour les États-Unis : Sharp NEC Display Solutions of America, Inc.**

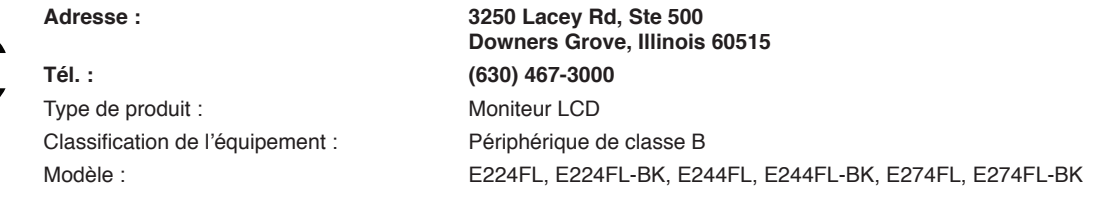

### **Certification TCO**

### **TCO Certified est une certification tierce pour la durabilité des produits informatiques.**

TCO Certified est une certification tierce pour la durabilité des produits informatiques (ordinateurs, appareils mobiles, produits d'affichage et de centre de données). Elle s'applique aussi bien à la durabilité environnementale que sociale et permet les solutions circulaires. La conformité aux normes est vérifiée de manière indépendante. TCO Certified est une certification tierce conforme à la norme ISO 14024.

Pour consulter une liste de nos moniteurs disposant de la certification TCO, ainsi que le document attestant de ce fait (en anglais uniquement), rendez-vous sur notre site Web à l'adresse suivante :

https://www.sharp-nec-displays.com/global/about/legal\_regulation/TCO\_mn/index.html

### **ATTENTION :** Reportez-vous à « [ATTENTION](#page-8-0) 2 ».

- Ce produit a été conçu pour être utilisé principalement en tant qu'appareil de traitement de l'information dans un bureau ou à domicile.
- Il doit être connecté à un ordinateur et n'est pas prévu pour l'affichage des signaux de télédiffusion.

#### **Informations relatives aux marques**

NEC est une marque déposée de NEC Corporation.

DisplayPort™ et le logo DisplayPort™ sont des marques commerciales appartenant à la Video Electronics Standards Association (VESA®), aux États-Unis et dans d'autres pays.

MultiSync® est une marque commerciale ou déposée de Sharp NEC Display Solutions, Ltd. au Japon et dans d'autres pays. Microsoft® et Windows® sont des marques commerciales ou déposées de Microsoft Corporation aux États-Unis et/ou dans d'autres pays.

Les termes HDMI, interface multimédia haute définition HDMI et habillage commercial HDMI, et les logos HDMI sont des marques commerciales et des marques déposées de HDMI Licensing Administrator, Inc.

USB Type-C® et USB-C® sont des marques déposées de USB Implementers Forum.

Tous les autres noms de marques et de produits sont des marques commerciales ou déposées de leurs détenteurs respectifs.

- **REMARQUE :** (1) Le contenu de ce manuel ne peut être reproduit, en tout ou partie, sans autorisation.
	- (2) Le contenu de ce manuel peut faire l'objet de modifications sans préavis.
		- (3) Un grand soin a été apporté à la préparation de ce manuel. Si vous remarquez cependant des informations discutables, des erreurs ou des omissions, contactez-nous.
		- (4) L'image incluse à ce manuel est fournie à titre informatif uniquement. Il est possible que le produit réel présente des différences.
		- (5) Nonobstant les articles (3) et (4), nous ne pourrons pas être tenus responsables des réclamations dues à la perte de bénéfices ou à tout élément semblant découler de l'utilisation de cet appareil.
		- (6) Ce manuel est fourni aux utilisateurs de toutes les régions, et peut donc comprendre des informations uniquement applicables à certaines d'entre elles.

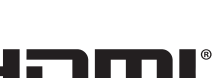

### <span id="page-4-0"></span>**Consignes de sécurité et d'entretien**

### POUR UN FONCTIONNEMENT OPTIMAL, VEUILLEZ NOTER CE QUI SUIT POUR L'INSTALLATION ET L'UTILISATION DU MONITEUR COULEUR LCD :

### **À propos des symboles**

Ce manuel contient divers symboles visant à empêcher les blessures ou dommages. Leur définition est spécifiée ci-dessous. Assurez-vous d'en prendre connaissance avant de lire le manuel.

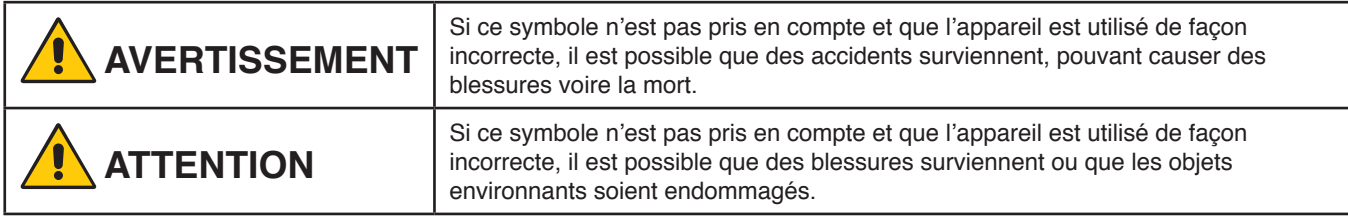

#### **Exemples de symboles**

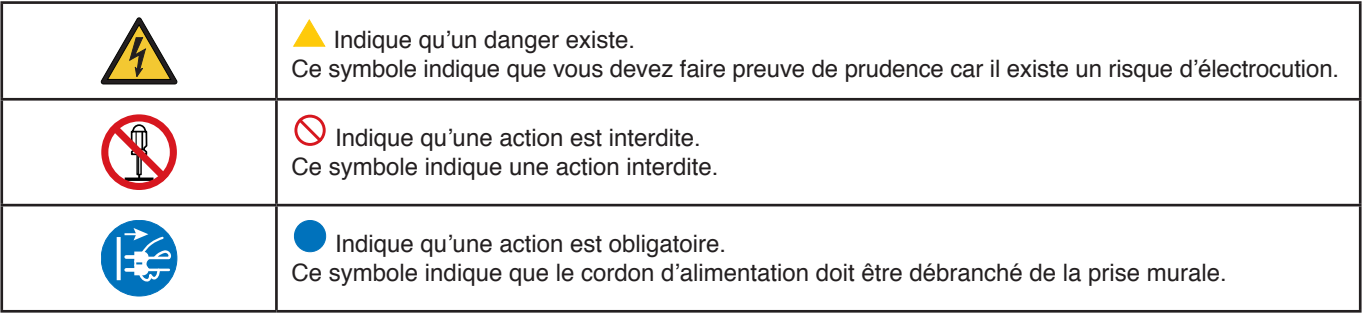

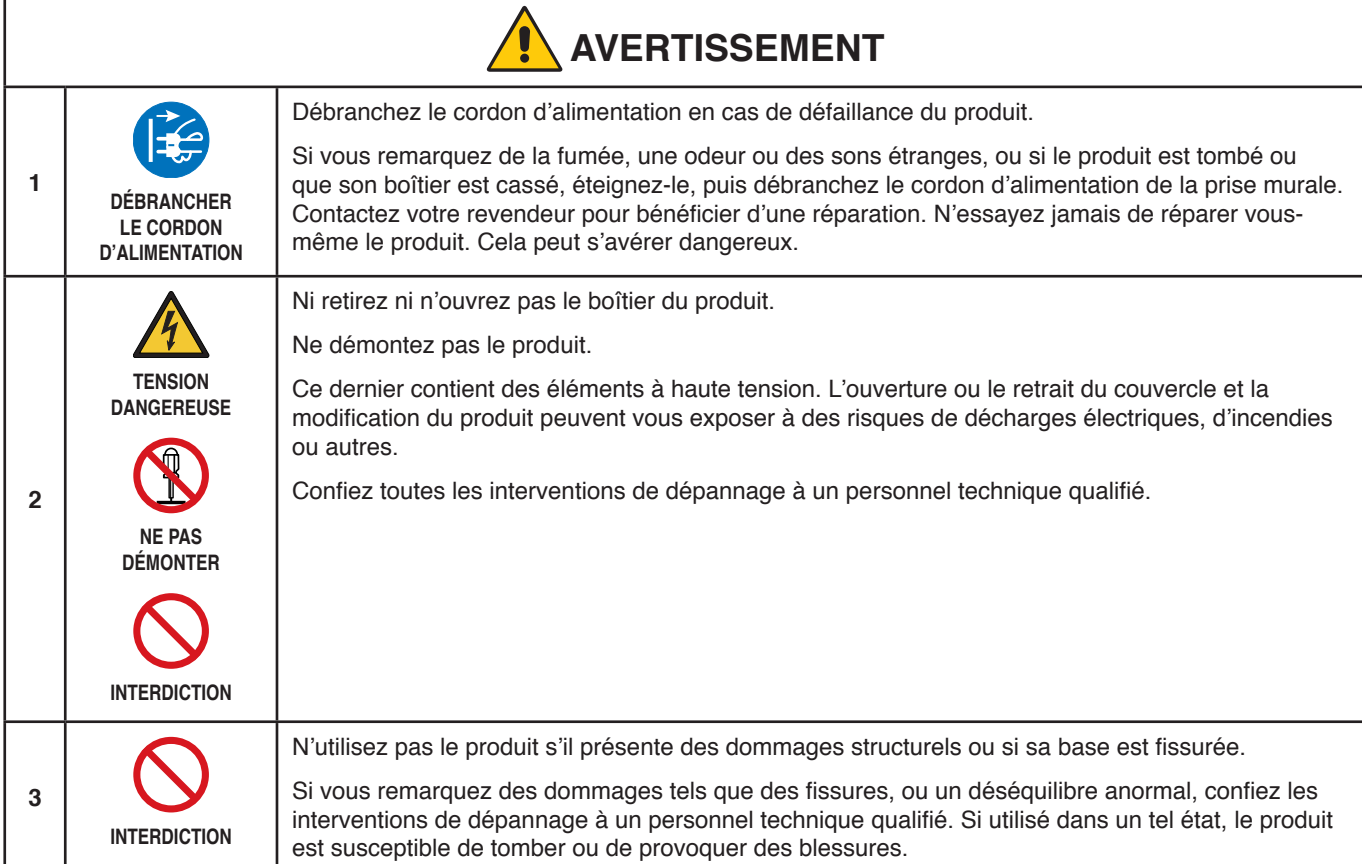

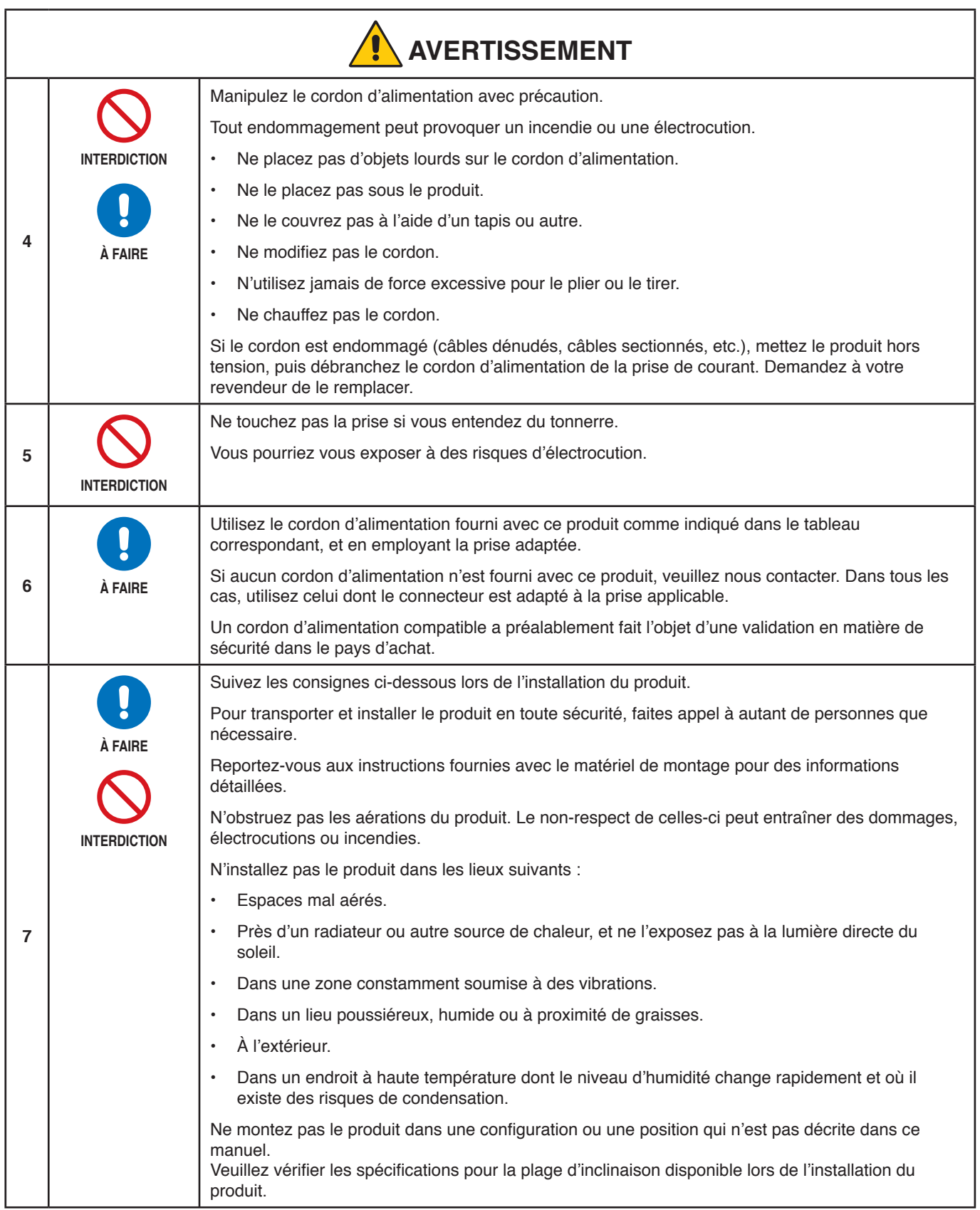

<span id="page-6-0"></span>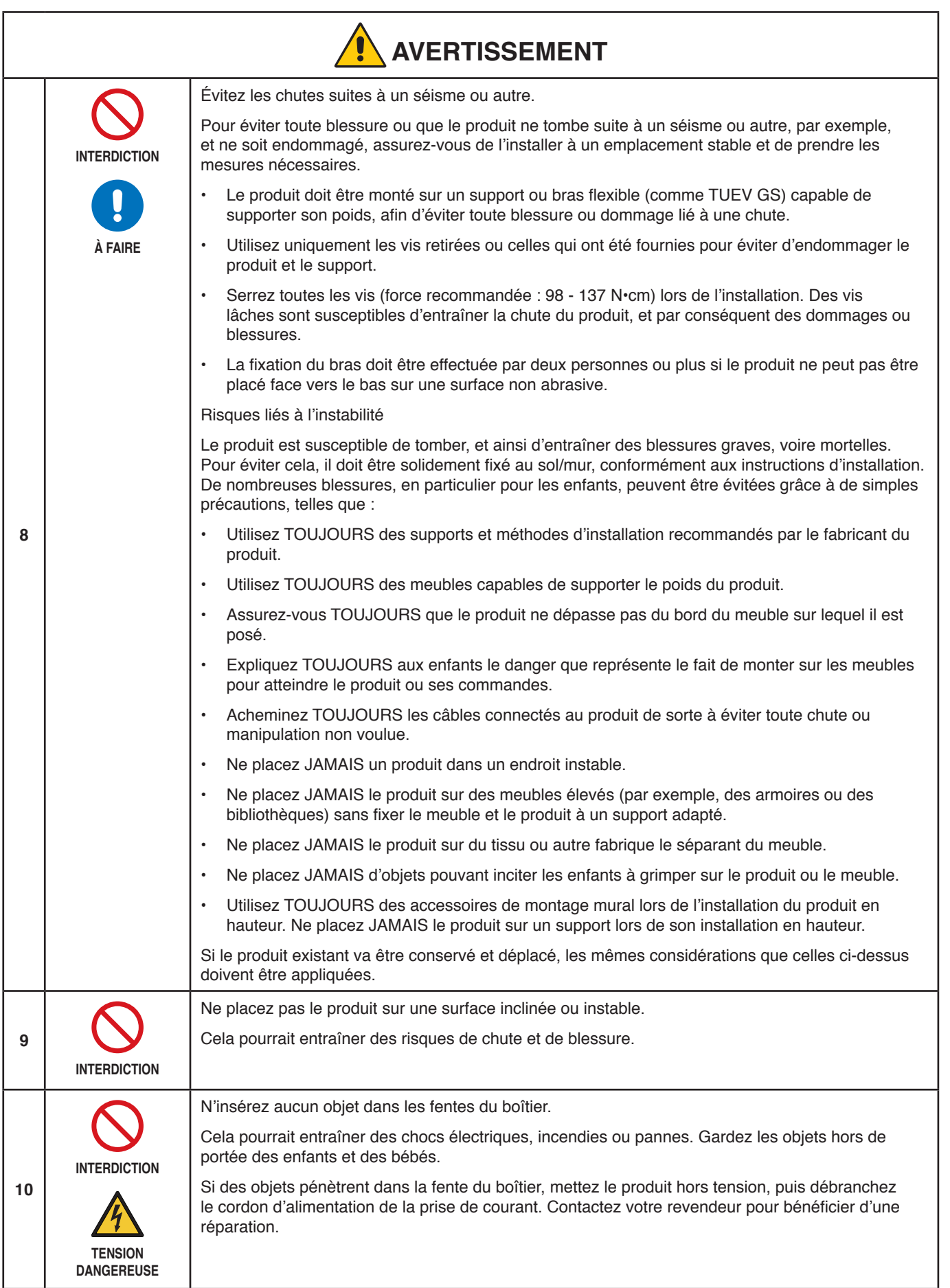

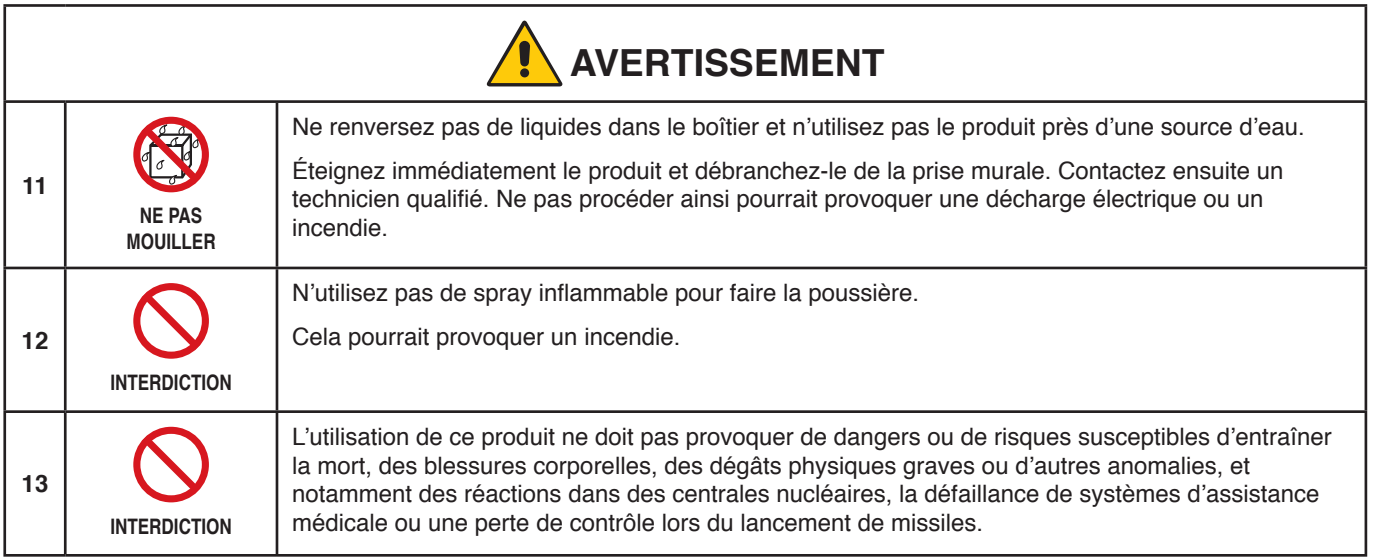

<span id="page-8-2"></span><span id="page-8-1"></span><span id="page-8-0"></span>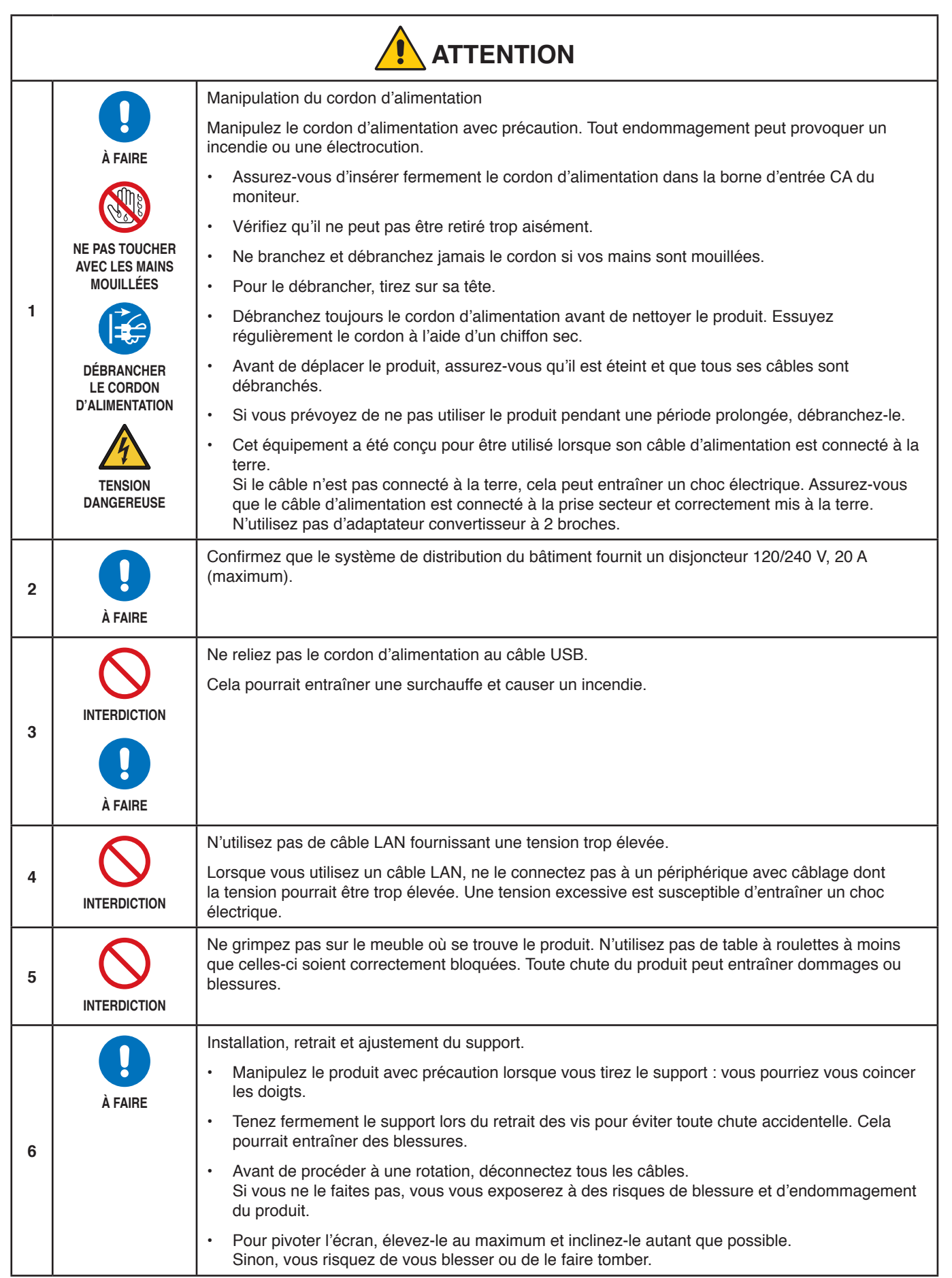

<span id="page-9-2"></span><span id="page-9-1"></span><span id="page-9-0"></span>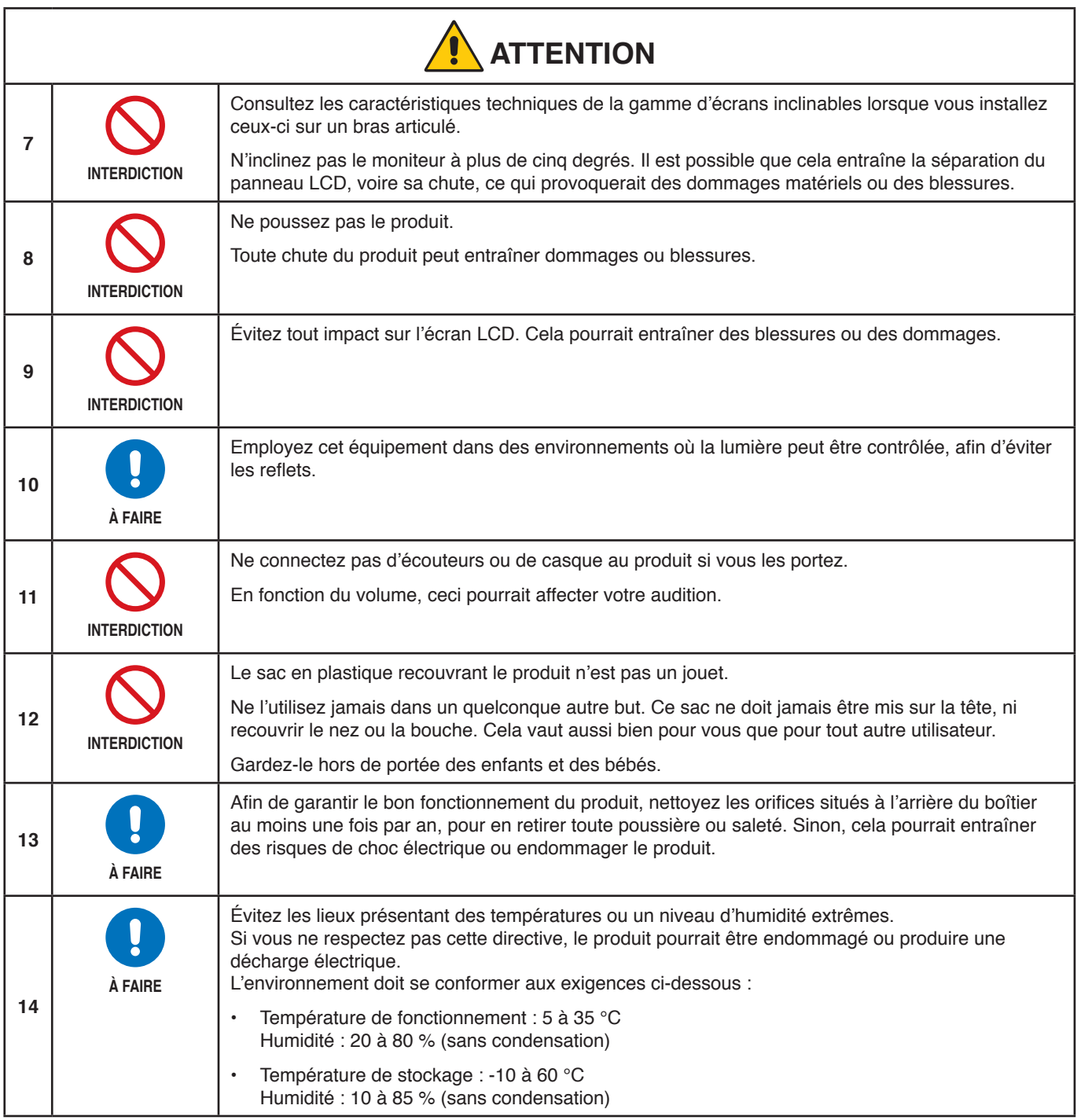

## <span id="page-10-0"></span>**Tableau des cordons d'alimentation**

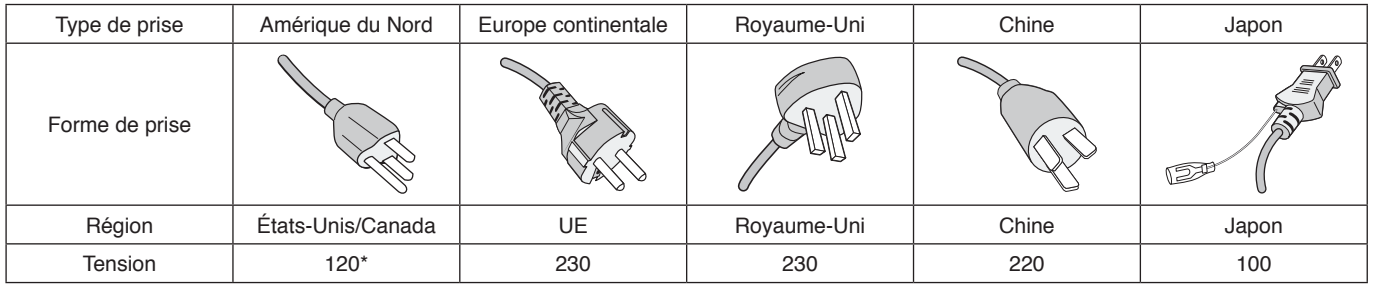

\* Utilisez ce cordon avec une prise de puissance inférieure à 125 V.

 **REMARQUE :** La maintenance de ce produit peut uniquement être effectuée dans le pays d'achat.

#### <span id="page-10-1"></span>**Persistance de l'image**

La persistance de l'image, également appelée « rémanence d'image », se produit lorsqu'une image précédemment affichée provoque l'apparition d'une image résiduelle, ou « image fantôme ». Cette situation survient si une même image fixe est affichée pendant une durée prolongée, ou si l'image présente des tremblements ou des clignotements très rapides. Elle est liée à la technologie du module LCD et au fonctionnement de l'écran ; il ne s'agit pas d'une défaillance du produit. Bien qu'une image résiduelle puisse finir par disparaître au fil de l'utilisation, il n'est pas garanti que le phénomène de persistance de l'image prenne fin de lui-même. Respectez dès lors les instructions suivantes pour le limiter :

 **REMARQUE : •** N'affichez pas d'image présentant des tremblements répétés ou des clignotements très rapides.

 **•** N'affichez pas une même image fixe pendant une période prolongée.

L'une des méthodes permettant d'éviter cette persistance consiste à régulièrement interrompre l'affichage d'une image en paramétrant le mode d'économie d'énergie ou un économiseur d'écran.

### **Ergonomie**

#### UNE POSITION ET UN RÉGLAGE CORRECTS DU MONITEUR PEUVENT RÉDUIRE LA FATIGUE DES YEUX, DES ÉPAULES ET DE LA NUQUE. APPLIQUEZ CE QUI SUIT POUR POSITIONNER LE MONITEUR :

Pour obtenir l'ergonomie maximale, nous recommandons ce qui suit :

- Pour profiter de performances optimales, laissez le moniteur chauffer pendant 20 minutes. Évitez d'afficher des images fixes pendant de longues périodes, car cela peut occasionner une rémanence (ou persistance) de l'image à l'écran.
- Réglez la hauteur du moniteur pour que le haut de l'écran soit au niveau ou légèrement au-dessous du niveau des yeux. Vos yeux doivent pointer légèrement vers le bas pour regarder le milieu de l'écran.
- Positionnez le moniteur au minimum à 40 cm et au maximum à 70 cm de vos yeux. 50 cm est la distance optimale.
- Reposez vos yeux chaque heure, pendant 5 à 10 minutes, en fixant un objet situé à au moins 6 mètres.
- Placez le moniteur à un angle de 90° par rapport aux fenêtres et autres sources de lumière pour réduire au maximum les reflets et l'éblouissement. Réglez l'inclinaison du moniteur pour que l'éclairage du plafond ne se reflète pas sur l'écran.
- Si une lumière réfléchie rend la vision de l'écran difficile, utilisez un filtre antireflet.
- Réglez les commandes de luminosité et de contraste du moniteur pour améliorer la lisibilité.
- Utilisez un support de documents placé près de l'écran.
- Positionnez ce que vous regardez le plus souvent (votre écran ou vos documents de référence) directement devant vous pour réduire les mouvements de la tête lorsque vous utilisez votre clavier.
- Clignez souvent des yeux. De telles actions permettent de réduire la tension oculaire. Consultez votre ophtalmologue Faites régulièrement examiner vos yeux.
- Pour éviter la fatigue des yeux, réglez la luminosité sur une valeur modérée. Placez une feuille de papier blanche à côté de l'écran LCD pour vérifier la luminance.
- Ne placez pas la commande de contraste sur son réglage maximum.

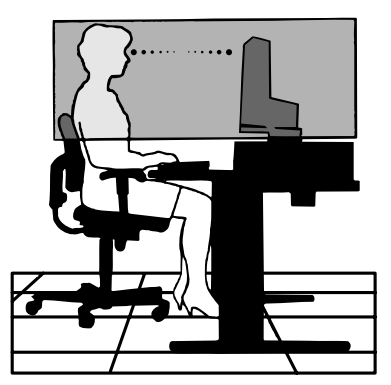

- Utilisez les commandes de taille et de position préprogrammées avec des signaux standard.
- Utilisez le réglage couleur préprogrammé.
- Utilisez des signaux non entrelacés.
- N'utilisez pas du bleu primaire sur un fond sombre car cela rend la lecture difficile et peut occasionner une fatigue oculaire par un contraste insuffisant.

Pour obtenir des informations détaillées sur la configuration d'un environnement de travail sain, envoyez un courrier à American National Standard for Human Factors Engineering of Computer Workstations - ANSI/HFES 100-2007 - The Human Factors Society, Inc. P.O. Box 1369, Santa Monica, Californie 90406, États-Unis.

### **Nettoyage de l'écran LCD**

- Essuyez l'écran LCD avec précaution à l'aide d'un chiffon doux lorsque cela est nécessaire.
- Nettoyez l'écran LCD avec un chiffon non pelucheux et non abrasif. N'utilisez pas de solution de nettoyage ou de nettoyant pour vitres.
- Ne frottez pas l'écran LCD avec une matière rugueuse.
- N'exercez aucune pression sur l'écran LCD.
- N'utilisez pas de nettoyant à base d'alcool sous peine d'endommager ou de décolorer la surface LCD.

### **Nettoyage du boîtier**

- Débranchez l'alimentation électrique.
- Essuyez délicatement le boîtier avec un chiffon doux.
- Pour nettoyer le boîtier, imbibez le chiffon avec un détergent neutre et de l'eau, essuyez le boîtier et séchez avec un chiffon sec.

#### **REMARQUE :** N'utilisez PAS de diluant au benzène, de détergent alcalin, de détergent à base d'alcool, de nettoyant pour vitres, de cire, de vernis, de lessive ou d'insecticide. Le boîtier ne doit pas être mis en contact avec du caoutchouc ou du vinyle pendant une période de temps prolongée. Ces types de liquides et de matériaux peuvent détériorer la peinture.

# <span id="page-12-0"></span>Caractéristiques du produit

#### • **Systèmes de contrôle des couleurs**

Permettent de régler les couleurs à l'écran et de personnaliser la précision des couleurs de votre moniteur selon diverses normes.

### • **Commandes OSD (Affichage à l'écran)**

Permettent de régler facilement et rapidement tous les éléments de l'image de l'écran via des menus à l'écran simples à utiliser.

### • **Bouton 5 directions**

Bouton de commande à 5 directions avec indicateurs OSD pour faciliter l'ajustement des paramètres clés

#### • **Productivité**

Transmission stable et haute vitesse des données grâce au port LAN (RJ-45) (reportez-vous à la [page](#page-15-1) 14). Alimentation (60 W), signal vidéo et signal audio transmis à l'aide d'un câble USB Type-C. Concentrateur USB permettant la connexion d'accessoires, comme un clavier ou une souris.

- **Prise en charge de plusieurs entrées de signal** Options complètes de connectivité (y compris ports DisplayPort, HDMI et USB Type-C).
- **Options de sortie et d'entrée multiples pour le signal audio**

Entrée audio possible via les ports DisplayPort, HDMI et USB Type-C.

Haut-parleurs internes pour l'audio du moniteur (1 W + 1 W) (reportez-vous à la [page](#page-15-2) 14).

Connecteur pour casque (reportez-vous à la [page](#page-15-3) 14).

#### • **Réduction de la consommation d'énergie**

Deux options permettant d'ajuster manuellement la luminosité de l'écran en fonction des besoins, afin de réaliser des économies d'énergie et de réduire les coûts liés (reportez-vous à la [page](#page-38-1) 37).

Technologie de rétroéclairage LED assurant un niveau d'économie d'énergie inédit dans le secteur et induisant des matériaux moins dangereux.

#### • **Ergonomie améliorée pour optimiser l'environnement de travail**

Celles-ci comprennent un support articulé, ainsi que des commandes OSD d'ajustement rapide des images et de réduction des émissions.

#### • **Plug and Play**

Le système d'exploitation Windows® de Microsoft® peut identifier automatiquement les caractéristiques du moniteur (taille d'écran, résolutions prises en charge, etc.). Cette fonctionnalité permet de simplifier l'installation et d'optimiser la configuration de l'unité.

#### • **Système de gestion intelligente de la consommation d'énergie (IPM)**

Permet de diminuer la consommation en énergie du moniteur, lorsque celui-ci est allumé sans être utilisé. Vous évitez ainsi deux tiers des dépenses énergétiques, tout en réduisant les émissions de chaleur et en diminuant les coûts liés à la climatisation.

### • **Technologie à fréquences multiples**

Règle automatiquement le moniteur à la fréquence de la carte graphique, affichant ainsi la résolution requise.

#### • **Capacité FullScan**

Cette fonction permet d'afficher des images de diverses résolutions sur la totalité de l'écran, afin d'augmenter considérablement leur taille.

#### • **Système de fixation VESA**

Permet de fixer le moniteur MultiSync sur tout support ou bras de montage tiers compatible avec la norme VESA.

• **Blue Light bas**

Permet de réduire considérablement la lumière bleue et la tension oculaire (voir [page](#page-38-2) 37).

#### • **Absence de scintillement**

Un système de rétroéclairage spécial réduit le scintillement afin d'amoindrir la tension oculaire.

# <span id="page-13-0"></span>**Ce chapitre aborde les points suivants :**

- > « [Noms et fonctions des pièces](#page-14-1) » à la page 13
- > « Installation [» à la page](#page-17-1) 16
- > « [Connexions](#page-18-1) » à la page 17
- > « [Installation du bras flexible](#page-24-1) » à la page 23

# <span id="page-14-1"></span><span id="page-14-0"></span>**Panneau de configuration**

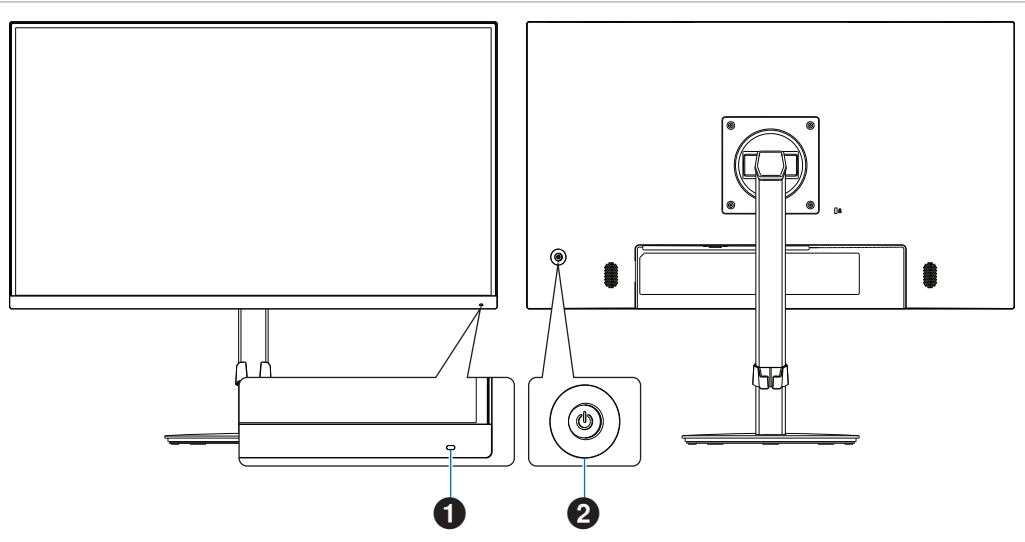

<span id="page-14-2"></span>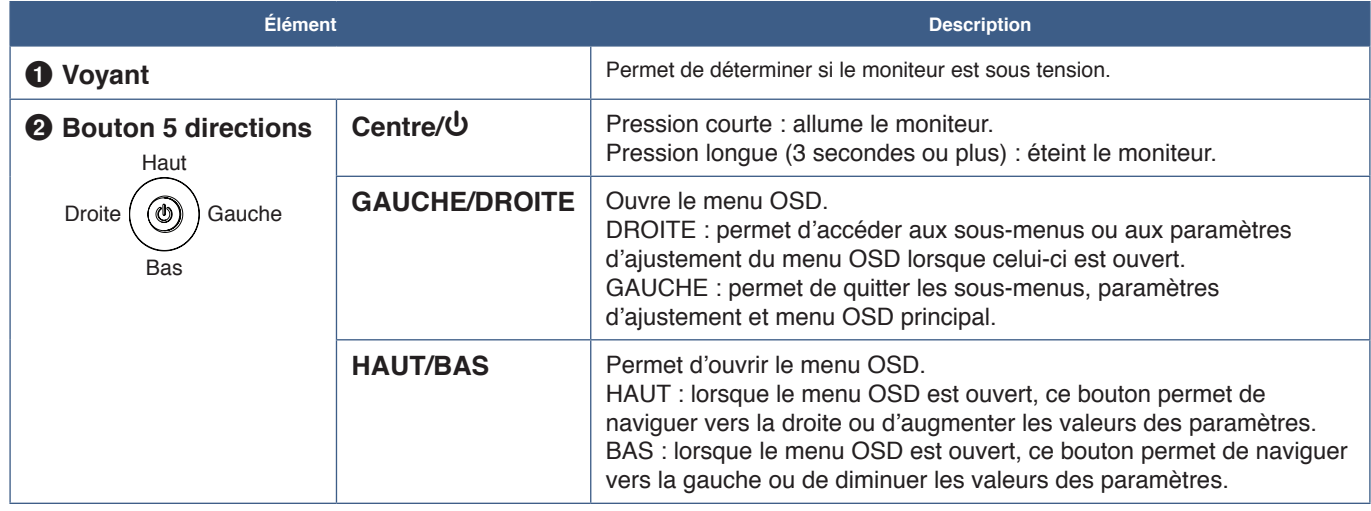

# <span id="page-15-2"></span><span id="page-15-0"></span>**Panneau des connexions**

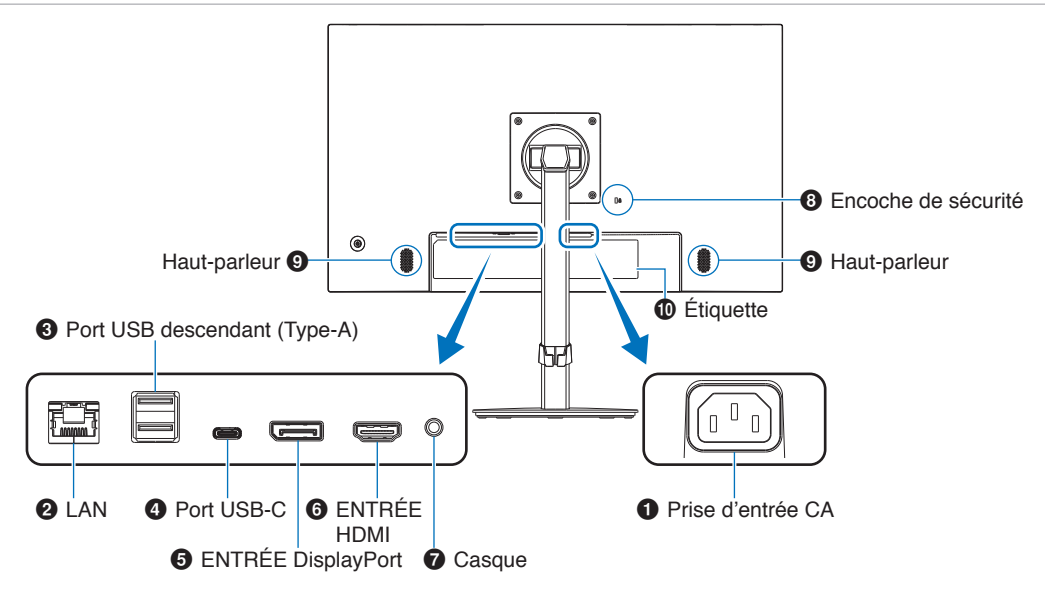

## 1 **Prise d'entrée CA**

Permet de connecter le cordon d'alimentation fourni avec le moniteur.

## <span id="page-15-1"></span>2 **Port LAN entrant (RJ-45)**

Le moniteur est pourvu d'une fonction de conversion LAN vers USB permettant de connecter en réseau un ordinateur doté d'un port USB, même si celui-ci n'est pas doté de ports LAN.

 **REMARQUE :** Le voyant situé à côté du port LAN s'allume lorsqu'un câble LAN est connecté au moniteur. Si le câble est connecté, le voyant est vert fixe. Si une communication est en cours, le voyant clignote en orange.

### 3 **Port USB descendant (Type-A)**

Permet de connecter un équipement externe compatible, comme un ordinateur.

# 4 **Port USB-C**

Permet de connecter un équipement externe USB Type-C®, comme un ordinateur, ainsi que de recharger un périphérique par USB. Reportez-vous à la page " [Caractéristiques](#page-33-1) ».

- **REMARQUE** :  $\cdot$  Prend en charge les signaux DisplayPort lorsqu'un périphérique USB-C compatible est connecté.
	- **•** Fait office de concentrateur USB.
	- Permet d'alimenter un périphérique connecté lorsque la fonction [Fonction USB] est définie, dans l'OSD, sur [Auto] ou [Marche].

## 5 **ENTRÉE DisplayPort**

Permet de recevoir des signaux DisplayPort numériques.

# **6 ENTRÉE HDMI**

Permet de recevoir des signaux HDMI.

## <span id="page-15-3"></span>7 **Prise casque**

Permet de connecteur des écouteurs.

Le signal de sortie audio est toujours redirigé vers la prise casque lorsqu'un casque est connecté au moniteur. Aucun son n'est diffusé à partir des haut-parleurs du moniteur.

# 8 **Encoche de sécurité**

Verrou de protection antivol compatible avec les équipements et câbles de sécurité Kensington. Pour obtenir des informations supplémentaires sur les produits, rendez-vous sur le site Web de Kensington.

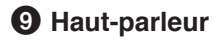

### 0 **Étiquette**

# **Installation d'un câble de sécurité**

À l'aide d'un câble de sécurité facultatif, vous pouvez sécuriser l'ordinateur en le reliant à un objet fixe.

Suivez les instructions du fournisseur du câble de sécurité lors de l'installation.

 **REMARQUE :** L'emploi d'un câble de sécurité (vendu séparément) constitue une mesure de prévention. Il ne garantit pas la protection de l'appareil contre une mauvaise utilisation ou un vol.

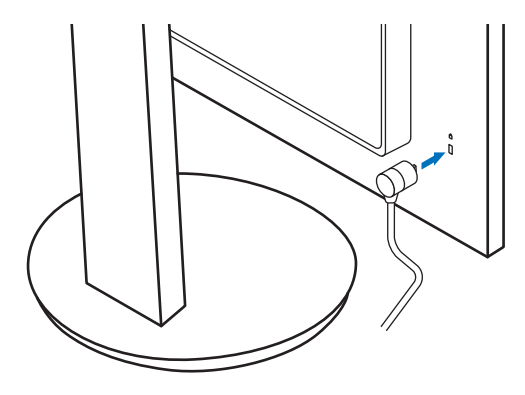

# <span id="page-17-1"></span><span id="page-17-0"></span>**Installation**

Pour obtenir des informations relatives au contenu, consultez la fiche ou le manuel d'installation fourni dans l'emballage. Les accessoires inclus dépendent de l'endroit où le moniteur est expédié.

# **Fixation de la base au support du moniteur LCD**

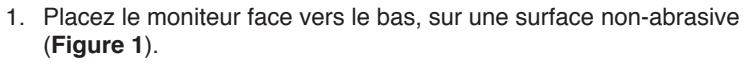

2. Faites pivoter le socle de 90 degrés, comme illustré par la **Figure 1**.

**A [ATTENTION](#page-8-1)** : Reportez-vous à « ATTENTION 6 ».

- 3. Fixez la base au support, puis serrez la vis en bas du support (**Figure 2**).
	- **REMARQUE :** Inversez cette procédure si vous devez remettre le moniteur dans son emballage.
	- **AVERTISSEMENT :** Reportez-vous à « [AVERTISSEMENT](#page-6-0) 8 ».

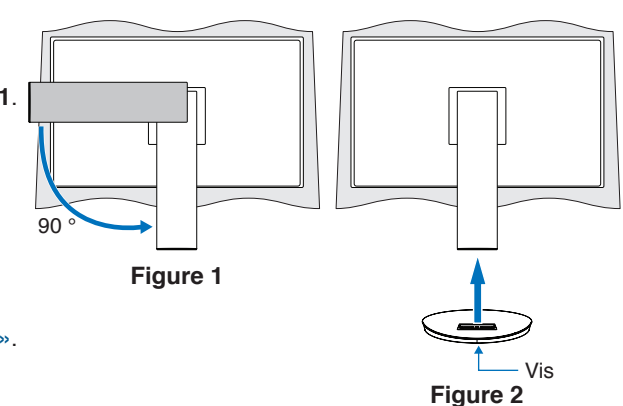

# **Connexion du câble d'alimentation et des câbles de signal**

Connectez le câble d'alimentation et les câbles de signal au moniteur (reportez-vous à la [page](#page-15-2) 14).

# <span id="page-17-2"></span>**Support ajustable et pivotable**

Tenez le moniteur des deux côtés et ajustez sa position.

Pour faire pivoter l'écran, prenez le moniteur de chaque côté, soulevez-le au maximum et positionnez-le verticalement (en mode portrait).

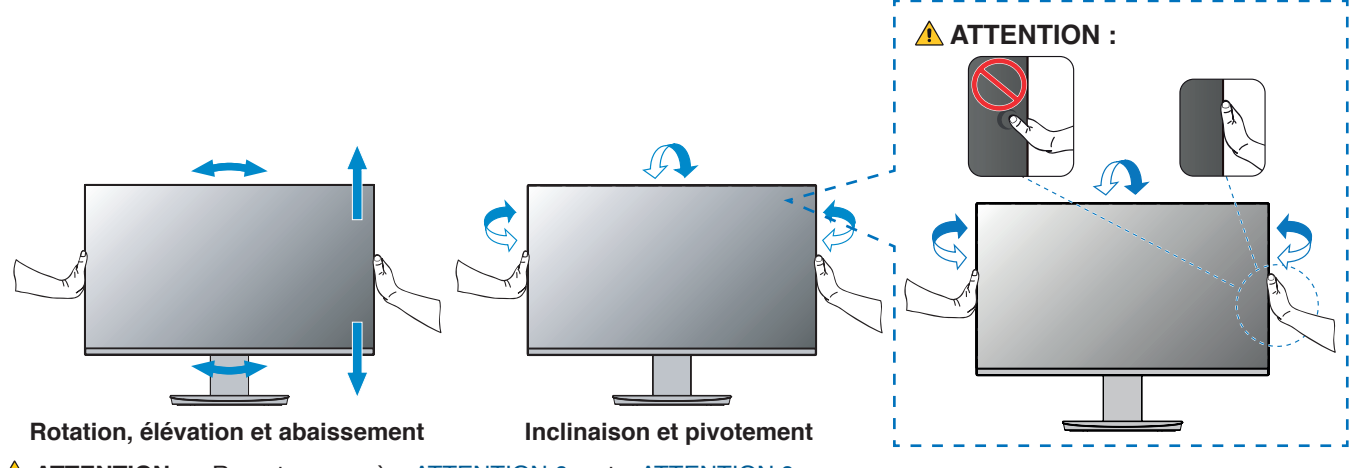

**A [ATTENTION](#page-9-0)** : Reportez-vous à « ATTENTION 6 » et « ATTENTION 9 ».

# <span id="page-18-1"></span><span id="page-18-0"></span>**Connexions**

1. Placez les mains de chaque côté du moniteur pour l'incliner au maximum et relever l'écran au plus haut (**Figure 3**).

**A [ATTENTION](#page-8-1)** : Reportez-vous à « ATTENTION 6 ».

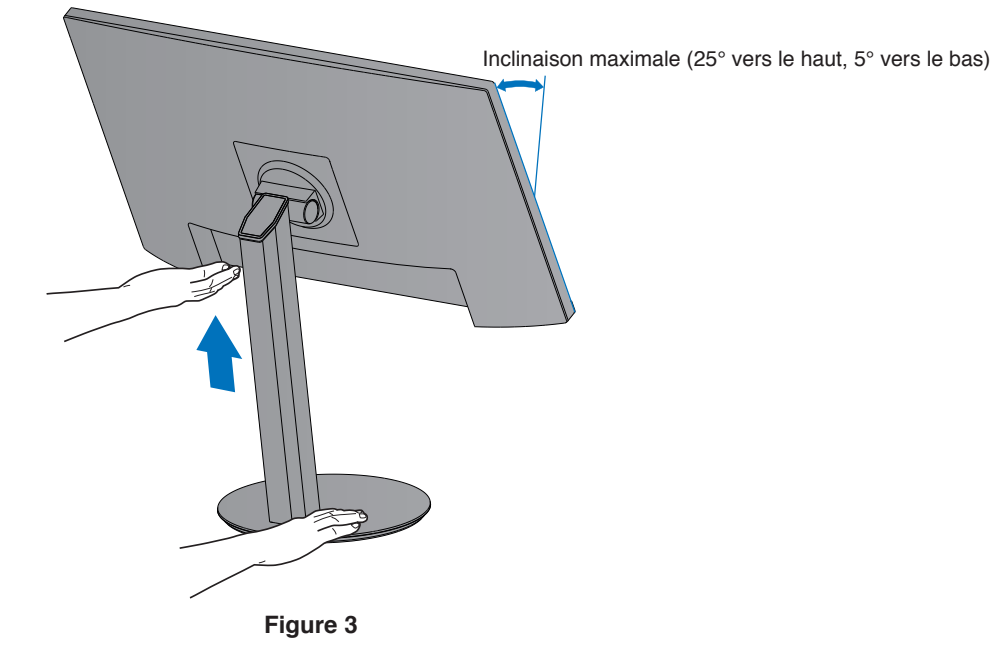

2. Permet de connecter les écouteurs au moniteur.

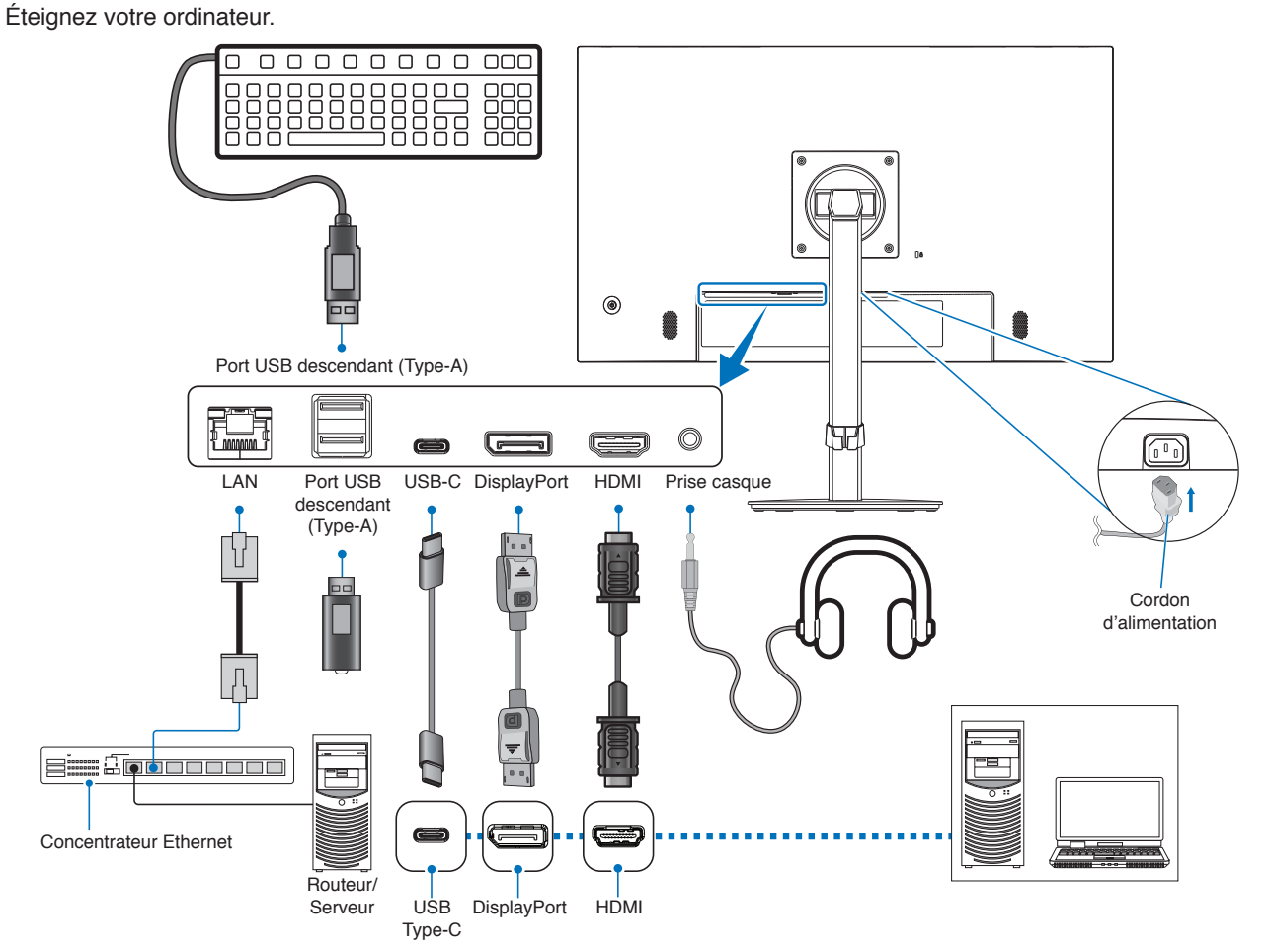

- **ATTENTION : •** Utilisez les câbles fournis avec ce moniteur pour éviter tout problème en matière de réception (radio et télévision). Avec les ports HDMI, DisplayPort, USB et USB-C®, utilisez un câble de signal blindé.
	- L'utilisation d'autres types de câbles et d'adaptateurs peut provoquer des interférences avec la réception radio et télévision.

**A [ATTENTION](#page-9-1)** : Reportez-vous à « ATTENTION 3 » et « ATTENTION 11 ».

- REMARQUE : Si vous placez le curseur du volume ou de l'égaliseur ailleurs qu'au centre, il est possible que la tension de sortie de la prise casque augmente, ainsi que la pression acoustique.
	- **•** Une mauvaise connexion peut entraîner un fonctionnement anormal, endommager des composants, nuire à la qualité d'affichage de l'écran LCD ou réduire la durée de vie de ce dernier.
	- **•** Assurez-vous que le câble de signal est correctement connecté au moniteur et à l'ordinateur.
	- **•** Une seule source audio doit être associée aux haut-parleurs. La source audio provient de l'entrée vidéo lorsque vous utilisez les entrées DisplayPort ou HDMI. Le son des appareils connectés au terminal d'entrée audio ne peut alors pas être entendu sur les haut-parleurs.
- 3. Fixez le serre-câble au socle (**Figure 4**).

Passez les câbles dans le serre-câble en les répartissant uniformément et resserrez ce dernier.

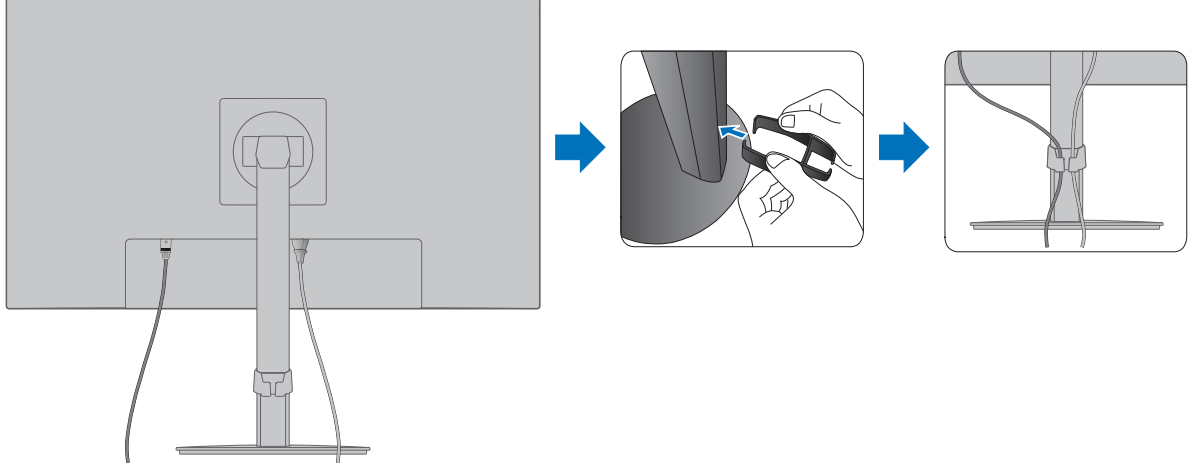

**Figure 4**

4. Vérifiez que vous pouvez toujours faire pivoter, relever et baisser le moniteur après l'installation des câbles (**Figure 5** et **Figure 6**).

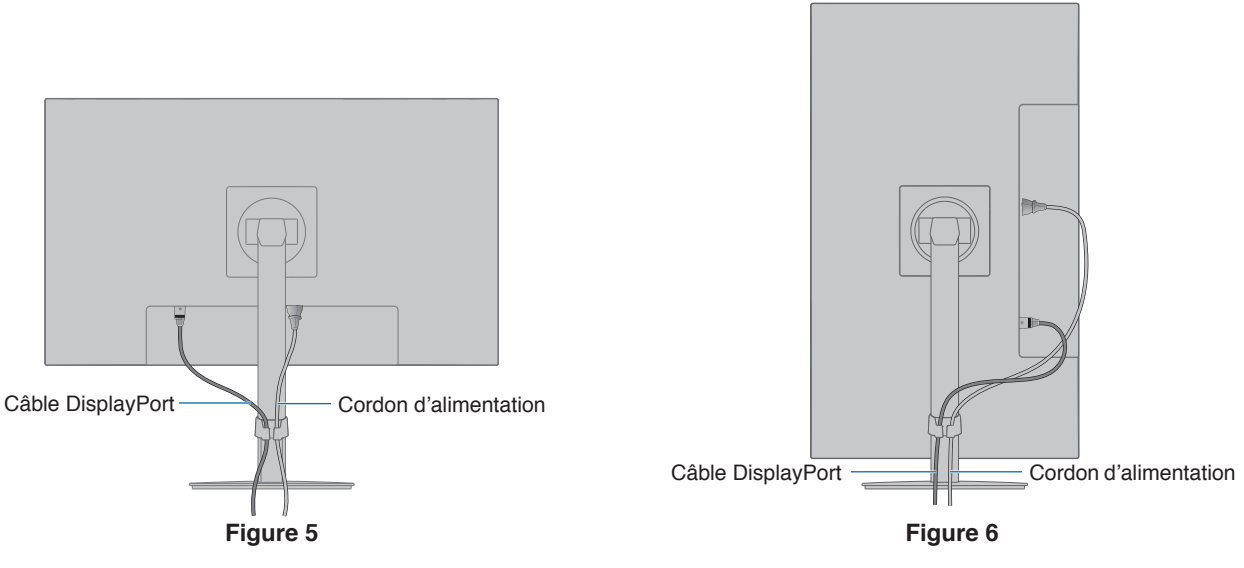

- 5. Connectez le cordon d'alimentation à une prise de courant.
	- **REMARQUE : •** Reportez-vous à la section Attention de ce manuel pour sélectionner le cordon d'alimentation CA adapté (voir [page](#page-10-0) 9).
		- **•** Assurez-vous que le moniteur est alimenté correctement. Référez-vous à la rubrique " [Alimentation](#page-34-1) » au « [Chapitre 4 Caractéristiques](#page-33-1) » à la page 32.
- 6. Allumez le moniteur en appuyant sur le bouton  $\Phi$ , puis allumez l'ordinateur. Assurez-vous que la LED située à l'avant du moniteur est allumée.
	- **REMARQUE :** Si vous rencontrez des problèmes, veuillez vous reporter à la section Résolution des problèmes du présent manuel (voir [page](#page-29-1) 28).

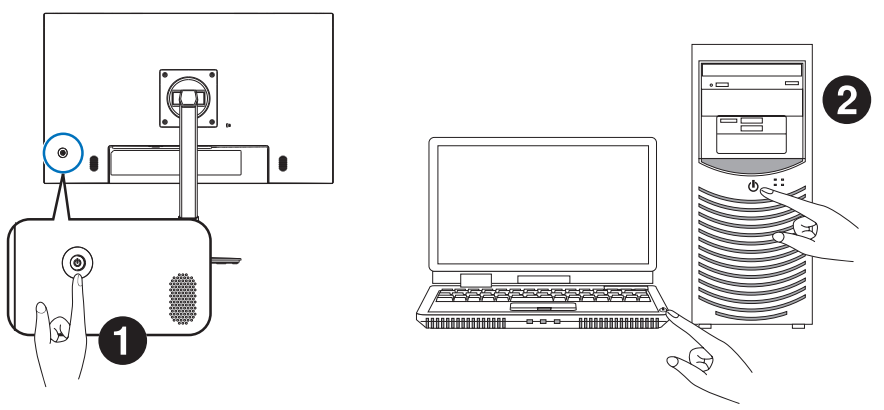

# <span id="page-21-0"></span>**Type de signal et modes de connexion**

### **Connecteurs d'entrée vidéo**

- HDMI : connexion de signaux audio et vidéo numériques haute définition à un ordinateur, lecteur multimédia, lecteur Blu-ray, console de jeu, etc.
- DisplayPort : connexion de signaux vidéo et audio numériques haute définition à un ordinateur.
- USB-C : prise en charge de la connexion de signaux audio et vidéo numérique haute définition à un ordinateur via DisplayPort (mode DisplayPort alternatif et USB-C uniquement).
	- **REMARQUE :** Le moniteur ne prend pas en charge les autres modes alternatifs USB Type-C comme MHL et HDMI. Ce port n'est pas adapté à une utilisation avec des dispositifs USB tels que les souris, claviers et périphériques de stockage.

En fonction de l'ordinateur, il peut être nécessaire de paramétrer manuellement l'audio afin que la sortie s'effectue via le port DisplayPort, HDMI ou USB-C. Reportez-vous au manuel d'utilisation de l'ordinateur.

Le type de connexion vidéo disponible dépend de la carte graphique de l'ordinateur.

Le tableau ci-dessous présente la fréquence du signal par défaut pour chaque type de connexion. Toutefois, il se peut que certaines cartes graphiques ne prennent pas en charge les résolutions requises pour une reproduction fidèle des images avec la connexion sélectionnée. Le moniteur ajuste automatiquement la fréquence du signal, afin d'afficher une image de bonne qualité.

<Résolutions prises en charge>

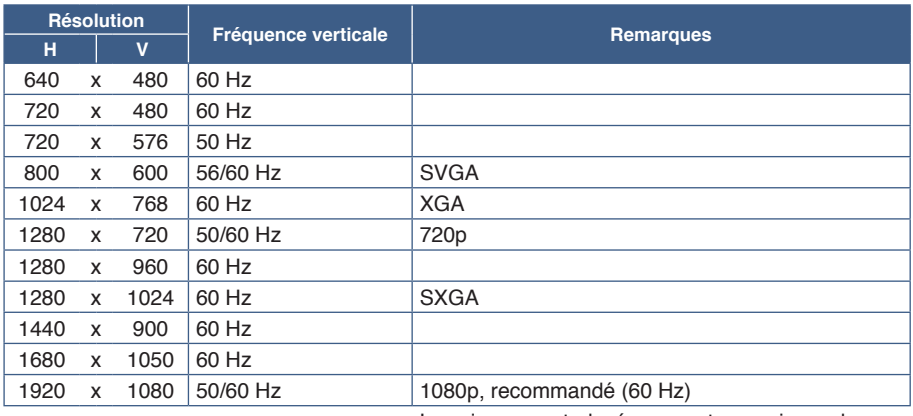

Les signaux entrelacés ne sont pas pris en charge.

 **REMARQUE :** Si la résolution choisie n'est pas la résolution native du moniteur, l'image est étirée horizontalement ou verticalement afin de l'afficher en mode plein écran. Ceci est normal avec les écrans plats.

# **Connexion à un ordinateur via HDMI**

- Utilisez un câble HDMI comportant le logo HDMI.
- Une fois l'ordinateur allumé, le signal peut prendre un certain temps avant d'apparaître.
- Certaines cartes graphiques ou pilotes vidéo risquent de ne pas afficher correctement les images.
- Si le moniteur est allumé après la mise sous tension de l'ordinateur connecté, il se peut qu'aucune image ne s'affiche. Dans ce cas, éteignez l'ordinateur, puis rallumez-le.

# **Connexion d'un ordinateur en DisplayPort**

- Utilisez un câble DisplayPort certifié.
- Une fois l'ordinateur allumé, le signal peut prendre un certain temps avant d'apparaître.
- Lors du raccordement d'un câble DisplayPort à un composant équipé d'un adaptateur de conversion des signaux, il est possible qu'aucune image n'apparaisse.
- Certains câbles DisplayPort sont équipés d'un dispositif de verrouillage. Lorsque vous retirez le câble, appuyez sur le bouton du dessus pour le déverrouiller.
- Si le moniteur est allumé après la mise sous tension de l'ordinateur connecté, il se peut qu'aucune image ne s'affiche. Dans ce cas, éteignez l'ordinateur, puis rallumez-le.

# **Connexion à un ordinateur avec un câble USB-C**

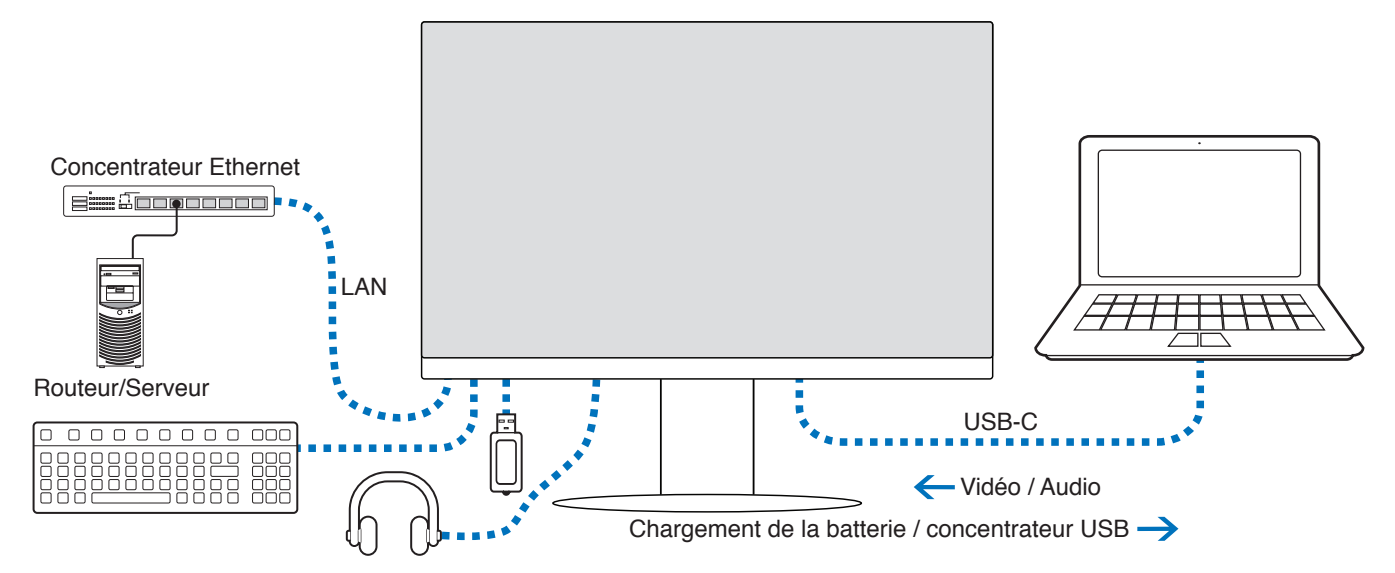

- Lorsque vous utilisez le port USB-C pour transmettre des signaux vidéo ou audio, employez un câble SuperSpeed USB doté du logo attestant de sa conformité.
- Un câble Hi-Speed USB (USB 2.0) ou un câble de charge ne permet pas la transmission de signaux vidéo ou audio.
- Lorsque vous utilisez le port USB-C pour transmettre des signaux vidéo ou audio, employez, sur l'ordinateur, un port compatible avec le mode alternatif DisplayPort.
- Le mode alternatif HDMI et l'interface MHL ne sont pas pris en charge.
- Si vous souhaitez recharger la batterie de votre ordinateur par le biais du moniteur, assurez-vous que l'ordinateur et le câble employé sont compatibles avec la technologie USB Power Delivery.
- Plusieurs secondes peuvent s'écouler avant que le moniteur ne détecte le signal USB. Ne déconnectez ou ne reconnectez pas le câble USB pendant cette période.

Pour ajuster la position de l'écran, reportez-vous à la section " [Support ajustable et pivotable](#page-17-2) ».

# <span id="page-22-0"></span>**Récupération en cas d'absence d'image**

Si les moniteurs n'affichent aucune image, suivez ces instructions :

- 1. Éteignez l'ordinateur.
- 2. Éteignez le moniteur en appuyant au centre du bouton 5 directions pendant 3 secondes ou plus (voir [page](#page-14-2) 13).
- 3. Pour le rallumer, appuyez de nouveau sur ce bouton.
- 4. Lorsque le message Fonction USB apparaît à l'écran, appuyez sur haut/bas pour sélectionner [Auto] ou [Marche].
- 5. Appuyez sur la touche Gauche pour fermer le message.
- 6. Allumez l'ordinateur.

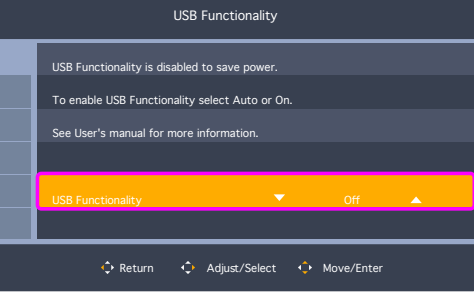

# <span id="page-23-0"></span>**Connexion de périphériques**

# **Connexion de périphériques USB**

- La détection de la connexion USB par le moniteur peut prendre quelques secondes. Ne débranchez pas le câble USB avant que le moniteur ait détecté la connexion.
- Avant d'éteindre le commutateur du moniteur ou de quitter Windows®, désactivez la fonction USB et retirez le périphérique USB du moniteur. Si le périphérique USB n'est pas déconnecté correctement, il est possible que des données soient perdues ou corrompues.

# <span id="page-23-1"></span>**Connexion LAN**

Exemple d'une connexion LAN :

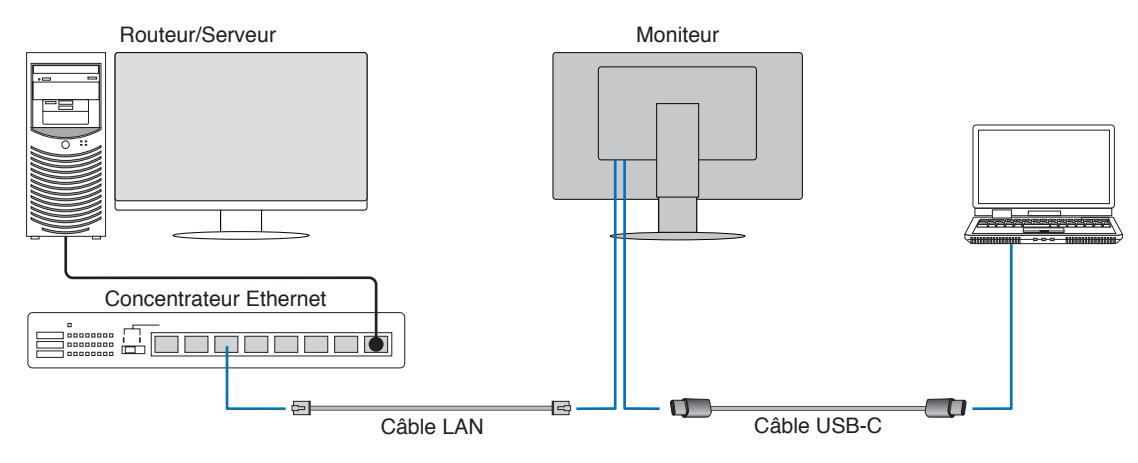

### **Instructions à suivre avant l'utilisation**

- Lorsque vous reliez un câble LAN au moniteur (comme illustré ci-dessous), utilisez un câble USB Type-C pour connecter le moniteur à l'ordinateur.
- Le pilote ad hoc est automatiquement installé. En fonction de l'ordinateur ou du système d'exploitation, il peut toutefois être nécessaire de procéder à une installation manuelle (reportez-vous à la [page](#page-32-0) 31).
- Définissez l'option [Fonction USB] du menu OSD sur [Marche].
- Définissez l'option [USB LAN] du menu OSD sur [Marche].
- Une fois le câble LAN connecté au moniteur, assurez-vous que le voyant situé à côté du port LAN s'allume.
- Ce moniteur prend en charge les communications 1 000 Mbit/s. Assurez-vous d'utiliser un câble LAN compatible lorsque vous vous connectez à un réseau 1 000 Mbit/s.
- La conversion LAN vers USB peut ne pas s'effectuer en fonction de l'ordinateur et de son système d'exploitation. Tout périphérique connecté au moniteur ou à l'ordinateur est susceptible de provoquer des interférences. Assurez-vous d'utiliser un câble USB Type-C compatible permettant de transmettre le signal LAN. L'emploi d'un câble dédié à la charge ou d'un câble USB 2.0, par exemple, ne conviendra pas.
- Si la conversion LAN vers USB ne s'effectue pas, vérifiez si l'ordinateur connecté est compatible avec les communications LAN via USB. Reportez-vous au manuel d'utilisation de l'ordinateur pour obtenir des informations supplémentaires.

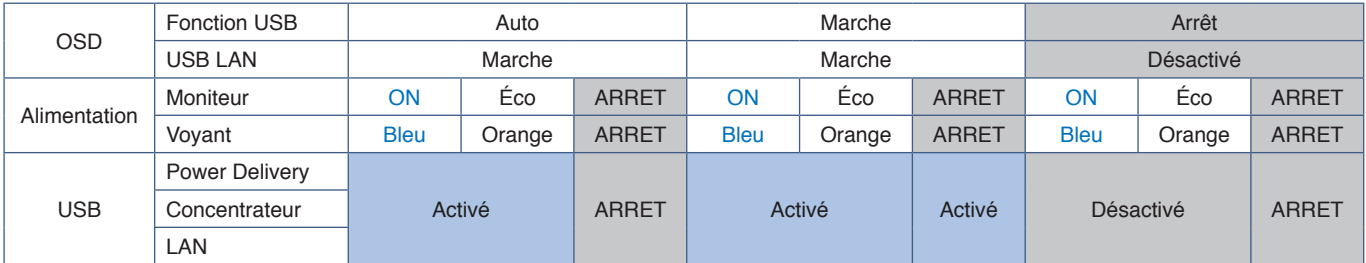

Le terme « Éco » renvoie au mode d'économie d'énergie.

# <span id="page-24-1"></span><span id="page-24-0"></span>**Installation du bras flexible**

Ce moniteur est conçu pour être utilisé avec un bras flexible. Contactez-nous pour obtenir des informations supplémentaires.

Suivez les instructions du fabricant pour le montage de l'écran. Utilisez uniquement une méthode de montage alternative compatible VESA. Retirez le socle du moniteur avant le montage.

**AVERTISSEMENT :** Reportez-vous à « [AVERTISSEMENT](#page-6-0) 8 ». Reportez-vous aux caractéristiques ([page](#page-33-1) 32) pour obtenir des détails.

# **Démontage du support du moniteur pour le montage**

**REMARQUE** : Manipulez le produit avec soin lors du retrait du support du moniteur.

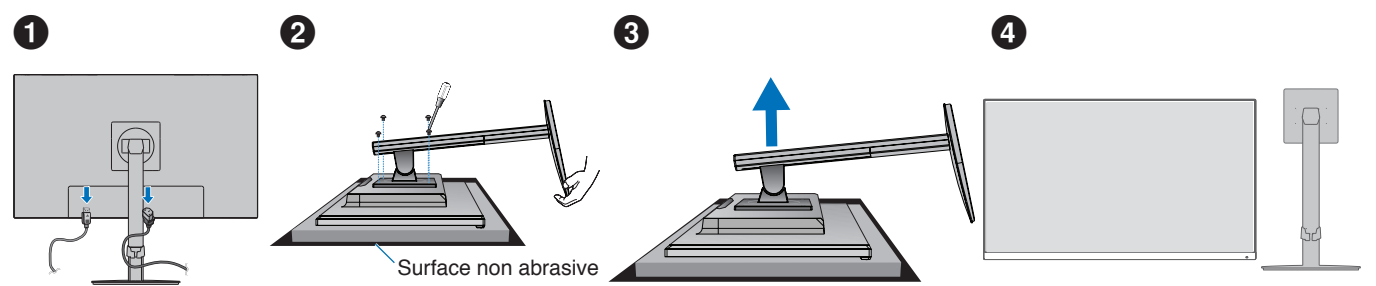

# **Montage du bras flexible**

À l'aide de 4 vis conformes aux spécifications ci-dessous, fixez le bras au moniteur.

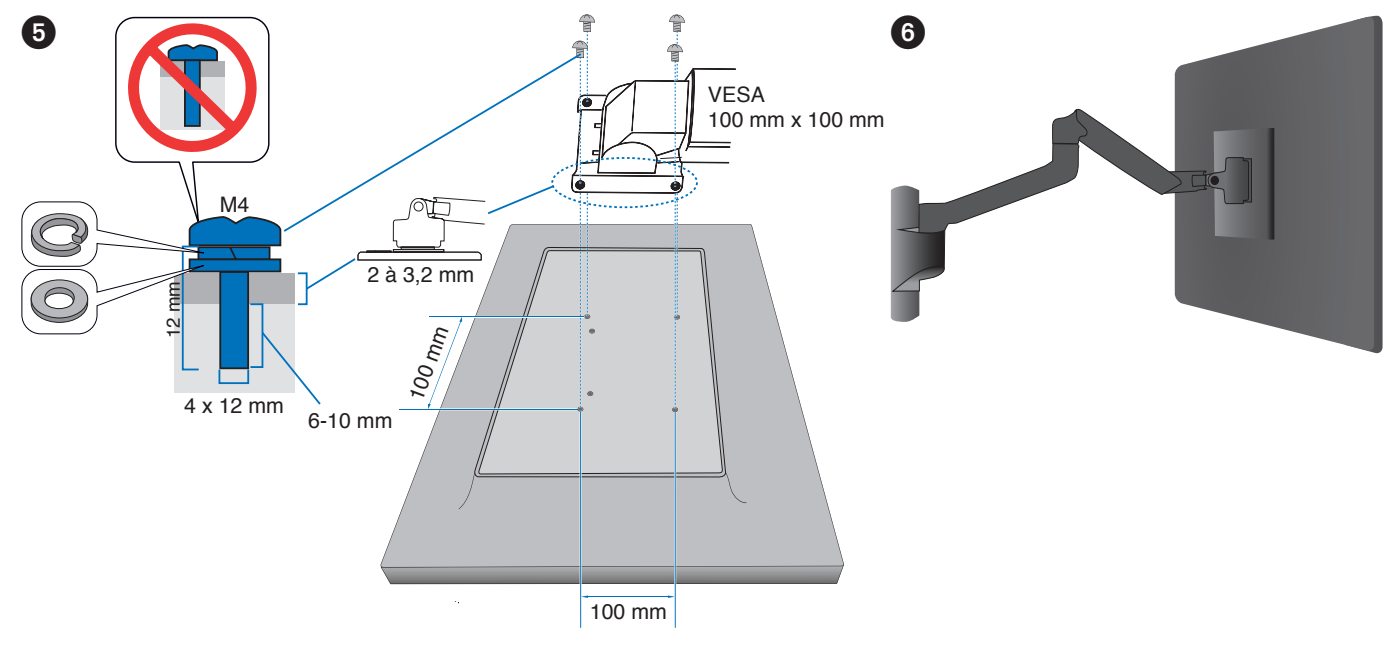

**AVERTISSEMENT :** Reportez-vous à « [ATTENTION](#page-9-2) 7 ».

# <span id="page-25-0"></span>**Réinstallation du support d'origine**

Effectuez les étapes de la section précédente dans l'ordre inverse pour réinstaller le support.

 **REMARQUE :** Veillez à ce que l'indication signalant la partie « TOP SIDE » (CÔTÉ SUPÉRIEUR) du moniteur soit bien placée vers le haut.

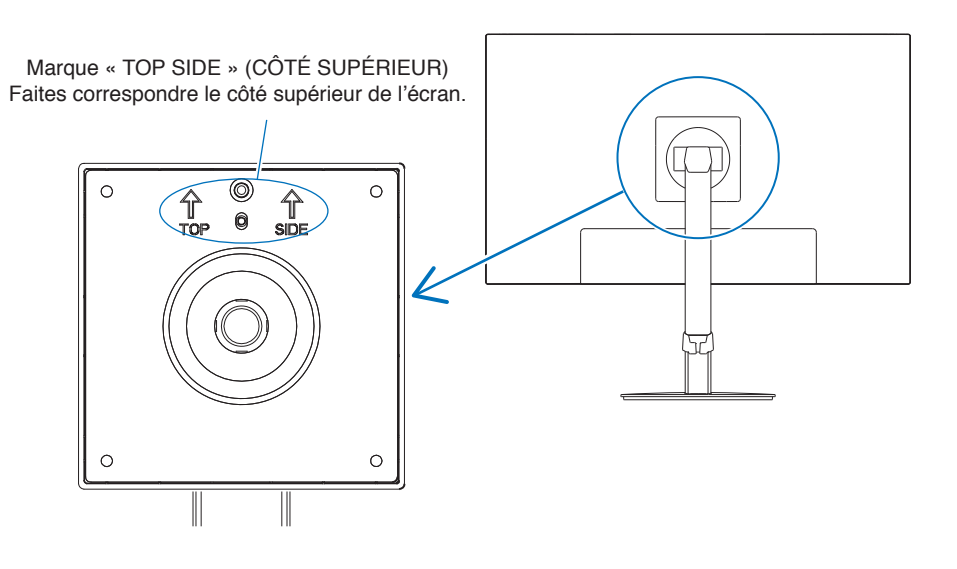

# <span id="page-26-0"></span>**Ce chapitre aborde les points suivants :**

- > « [Utilisation des commandes OSD](#page-27-1) » à la page 26
- > « [Modification des signaux d'entrée](#page-28-1) » à la page 27
- > « [Couleurs des indicateurs LED et gestion de l'alimentation](#page-28-2) » à la page 27

# <span id="page-27-1"></span><span id="page-27-0"></span>**Utilisation des commandes OSD**

# **Le bouton de commande OSD situé à l'avant du moniteur fonctionne de la manière suivante :**

• Pour ouvrir le menu OSD, déplacez le bouton 5 directions dans n'importe quelle direction (GAUCHE/DROITE/HAUT/BAS).

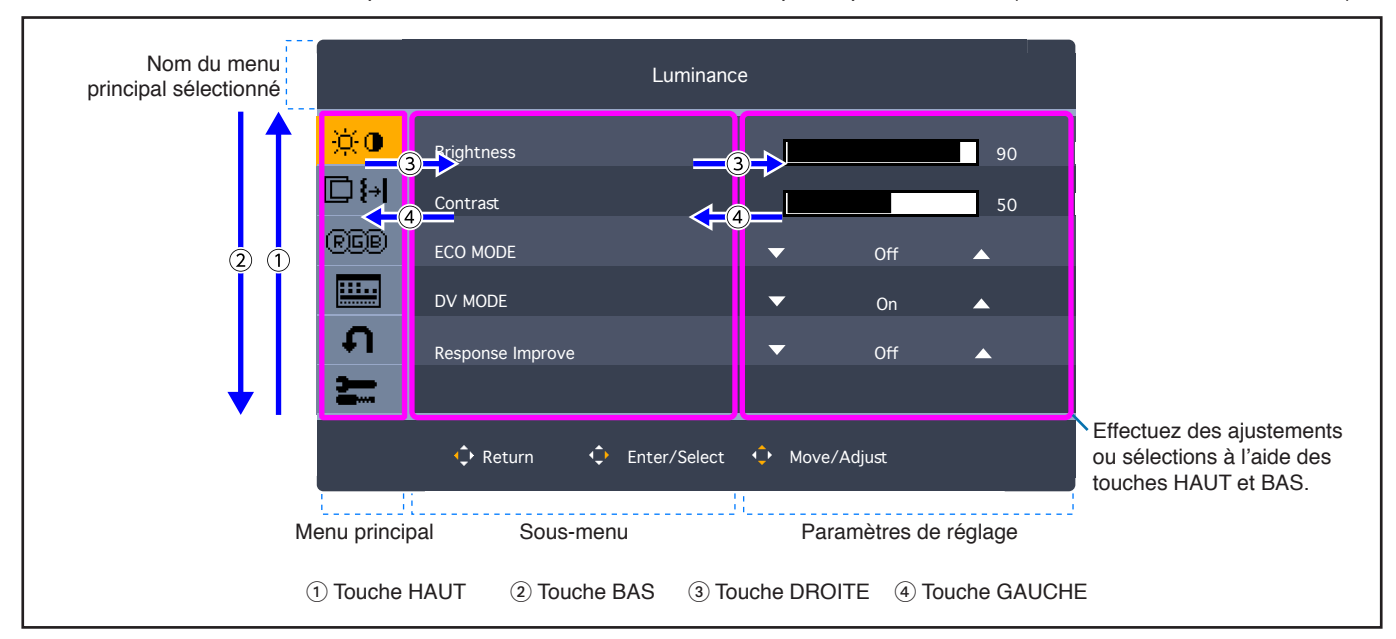

Vous trouverez ci-dessous un bref résumé de l'emplacement des commandes sous chaque élément de menu. Vous trouverez des tableaux reprenant toutes les options disponibles dans le menu OSD dans la partie « [Annexe A Liste des commandes](#page-37-1)  OSD [» à la page](#page-37-1) 36.

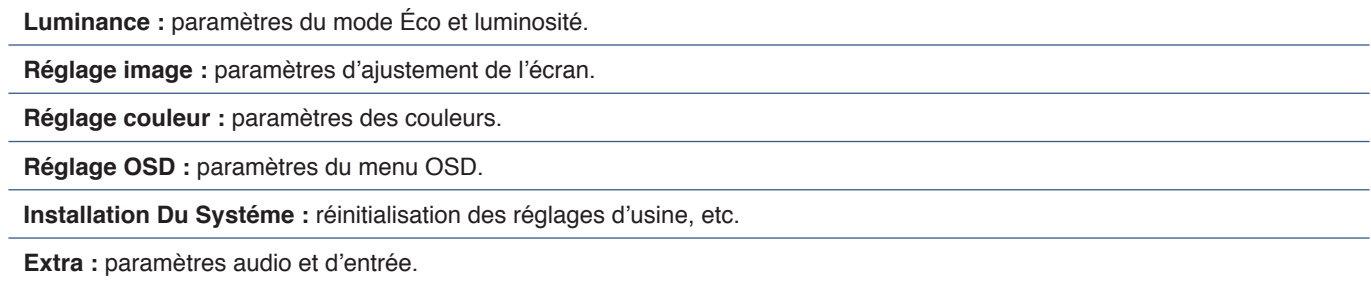

# <span id="page-28-1"></span><span id="page-28-0"></span>**Modification des signaux d'entrée**

### **Modification des signaux d'entrée**

Pour modifier l'entrée du signal, ouvrez le menu OSD en déplaçant le bouton 5 directions dans n'importe quelle direction (GAUCHE/DROITE/HAUT/BAS). Vous pouvez sélectionner le signal d'entrée dans [Sélection Source] sous [Extra].

**REMARQUE** : L'option [Auto] permet au moniteur de sélectionner l'entrée de signal active automatiquement.

### **Contenu HDCP**

Le procédé HDCP permet d'empêcher la copie non autorisée de données vidéo transmises via un signal numérique. Si vous ne parvenez pas à afficher du contenu via des entrées numériques, ceci ne signifie pas nécessairement que le moniteur ne fonctionne pas correctement. Lorsque le procédé HDCP est employé, il est possible que du contenu soit protégé et qu'il ne s'affiche pas, conformément aux réglementations liées. Ce contenu correspond généralement aux Blu-ray/DVD, programmes télévisés et programmes en streaming proposés dans le commerce.

# <span id="page-28-2"></span>**Couleurs des indicateurs LED et gestion de l'alimentation**

Cette fonction permet de réduire automatiquement la consommation d'énergie par le moniteur lorsque le clavier et la souris n'ont pas été utilisés depuis un certain temps.

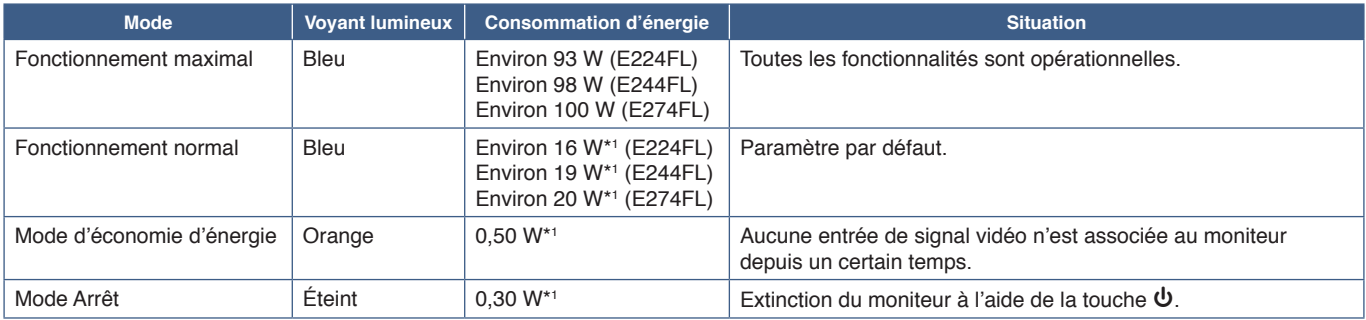

\*1 : la consommation d'énergie dépend des paramètres du menu OSD ou des périphériques connectés au moniteur.

 **REMARQUE :** Cette fonction est utilisable avec les ordinateurs compatibles avec la norme DPM (Display Power Management) agréée par la VESA.

# <span id="page-29-1"></span><span id="page-29-0"></span>**Ce chapitre aborde les points suivants :**

- > « [Problèmes d'affichage des images et de signal vidéo](#page-30-1) » à la page 29
- > « [Problèmes matériels](#page-31-1) » à la page 30

# <span id="page-30-1"></span><span id="page-30-0"></span>**Problèmes d'affichage des images et de signal vidéo**

### **Aucune image ne s'affiche**

- Assurez-vous que le câble de signal est correctement connecté au moniteur et à l'ordinateur.
- Assurez-vous qu'aucun adaptateur convertisseur DisplayPort n'est connecté. Le moniteur ne prend pas en charge les adaptateurs convertisseurs DisplayPort.
- Assurez-vous que la carte d'affichage de l'ordinateur est correctement installée.
- Assurez-vous que le moniteur et l'ordinateur sont en marche.
- Vérifiez que la résolution sélectionnée pour la carte graphique ou le système est bien prise en charge. En cas de doute, consultez le manuel de la carte graphique ou du système pour savoir comment modifier la résolution.
- Vérifiez la compatibilité et la fréquence de signal recommandées pour votre moniteur et votre carte graphique.
- Vérifiez que les broches du connecteur sont intactes.
- Le moniteur est peut-être en mode d'économie d'énergie. Le moniteur se met automatiquement en veille s'il ne détecte plus de signal vidéo après une durée prédéfinie.
- Assurez-vous que le périphérique connecté transmet un signal au moniteur.
- Si vous utilisez un câble USB-C pour relier un ordinateur au moniteur, vérifiez que le port de l'ordinateur est compatible avec le mode alternatif DisplayPort.
- Lorsque vous utilisez un câble USB-C pour connecter un ordinateur au moniteur, vérifiez que le câble est compatible avec la norme SuperSpeed USB.

#### **Persistance de l'image**

• Si vous remarquez une image « fantôme » ou résiduelle, reportez-vous à la section « Persistance de l'image » à la [page](#page-10-1) 9.

#### **L'image est instable, floue ou moirée**

- Assurez-vous que le câble de signal est correctement connecté au moniteur et à l'ordinateur.
- Vérifiez la compatibilité et la fréquence de signal recommandées pour votre moniteur et votre carte graphique.

### **La luminosité de l'image est insuffisante**

- Assurez-vous que [ECO MODE] est réglé sur [Arrêt].
- Assurez-vous que le câble de signal est correctement connecté au moniteur et à l'ordinateur.
- La dégradation de la luminosité LCD se produit après une utilisation prolongée ou des conditions de froid extrême.
- Si la luminosité fluctue, assurez-vous que [DV MODE] est réglé sur [Arrêt]. Consultez la section « [Avertissements de](#page-39-1)  l'OSD [» à la page](#page-39-1) 38.

#### **La résolution choisie ne s'affiche pas correctement**

• Si la résolution que vous choisissez est supérieure ou inférieure à une plage, la fenêtre « Hors Limite » s'affiche. Définir la résolution prise en charge sur l'ordinateur connecté.

#### **Variations de la luminosité avec le temps**

- Réglez [DV MODE] sur [Arrêt] et ajustez la luminosité. Consultez la section « [Avertissements de l'OSD](#page-39-1) » à la page 38.
	- **REMARQUE :** Si [DV MODE] est réglé sur [Marche], le moniteur ajuste automatiquement la luminosité en fonction du signal vidéo.

# <span id="page-31-1"></span><span id="page-31-0"></span>**Problèmes matériels**

### **Le bouton** ⏻ **ne répond pas**

• Débranchez, de la prise secteur, le cordon d'alimentation du moniteur pour éteindre et réinitialiser ce dernier.

### **Le voyant du moniteur n'est pas allumé.**

• Vérifiez que le cordon d'alimentation est correctement branché au moniteur et à la prise secteur, et que l'interrupteur d'alimentation est allumé.

### **Pas de vidéo**

- Si aucune image n'apparaît à l'écran, éteignez le bouton  $\Phi$  pendant 3 secondes ou plus, plus rallumez-le.
- Assurez-vous que l'ordinateur n'est pas en mode d'économie d'énergie (touchez le clavier ou la souris).
- Si vous utilisez DisplayPort, il est possible que certaines cartes d'affichage ne prennent pas en charge les signaux vidéo en modes de résolution faibles lorsque le moniteur est allumé/éteint ou connecté/déconnecté du câble d'alimentation CA.
- Vérifiez que l'option [Fonction USB] est réglée sur [Auto] ou [Marche] (reportez-vous à la [page](#page-39-2) 38).

### **Pas de son**

- Vérifiez si l'option [Muet audio] est activée.
- Vérifiez que l'option [Volume sonore] est réglée sur sa valeur minimum.
- Vérifiez que l'ordinateur prend en charge les signaux audio via DisplayPort, HDMI ou USB-C.
- Si vous utilisez des écouteurs, vérifiez qu'ils sont branchés correctement.
- Si vous n'utilisez pas d'écouteurs, vérifiez s'ils sont connectés.

### **Le répartiteur USB ne fonctionne pas**

- Assurez-vous que le câble USB est bien connecté. Reportez-vous au manuel de votre périphérique USB.
- Assurez-vous que le port USB montant du moniteur est connecté au port USB descendant de l'ordinateur, et que ce dernier est bien allumé.
- Assurez-vous que le câble USB-C est correctement connecté.
- Vérifiez le paramètre [Fonction USB] (reportez-vous à la [page](#page-39-2) 38).
- Désactivez puis réactivez l'alimentation.

#### **Aucune image ne s'affiche**

- Vérifiez que l'option [Fonction USB] est réglée sur [Auto] ou [Marche] (reportez-vous à la [page](#page-39-2) 38). Reportez-vous à la section « [Récupération en cas d'absence d'image](#page-22-0) » à la page 21.
- Vérifiez si le périphérique USB-C connecté est compatible avec le mode DisplayPort alternatif.
- Vérifiez si le câble USB-C est compatible avec la norme SuperSpeed USB.

#### **Le chargement ne démarre pas ou est instable**

- Assurez-vous que le réglage [Fonction USB] est activé (reportez-vous à la [page](#page-39-2) 38).
- Assurez-vous que le périphérique USB-C connecté est compatible avec l'alimentation via USB.
- Assurez-vous que le câble USB-C est compatible avec l'alimentation via USB.
- Il est possible que la tension au niveau du port USB-C du moniteur soit trop élevée. Débranchez le câble USB-C immédiatement.
- Si le problème persiste, débranchez le cordon d'alimentation du moniteur, puis le câble USB-C. Rebranchez-les ensuite tous les deux.

### <span id="page-32-0"></span>**Non-fonctionnement du port LAN**

- En cas de communications 1 000 Mbit/s, utilisez un câble LAN compatible.
- Assurez-vous qu'un ordinateur est connecté au moniteur à l'aide d'un câble USB-C.
- Assurez-vous que le voyant ad hoc s'allume lorsque vous connectez un câble LAN au moniteur.
- Reportez-vous à la section « Ports de connexion » à la [page](#page-15-2) 14 pour obtenir des informations sur l'état du voyant associé au port LAN.
- Vérifiez que le paramètre [Fonction USB] est défini sur [Auto] ou [Marche].
- Vérifiez que le paramètre [USB LAN] est défini sur [Marche].
- Assurez-vous que le pilote ad hoc est installé.
- En fonction de l'ordinateur ou du système d'exploitation, il peut être nécessaire de procéder à une installation manuelle du pilote. Pour obtenir la dernière mise à jour de pilotes, rendez-vous sur le site web ASIX et téléchargez le fichier désiré dans « AX88179A Software and Tools ».

# <span id="page-33-1"></span><span id="page-33-0"></span>**Ce chapitre aborde les points suivants :**

- > « E224FL [» à la page](#page-34-2) 33
- $\Rightarrow$  « E244FL [» à la page](#page-35-1) 34
- > « E274FL [» à la page](#page-36-1) 35

# <span id="page-34-2"></span><span id="page-34-0"></span>**E224FL**

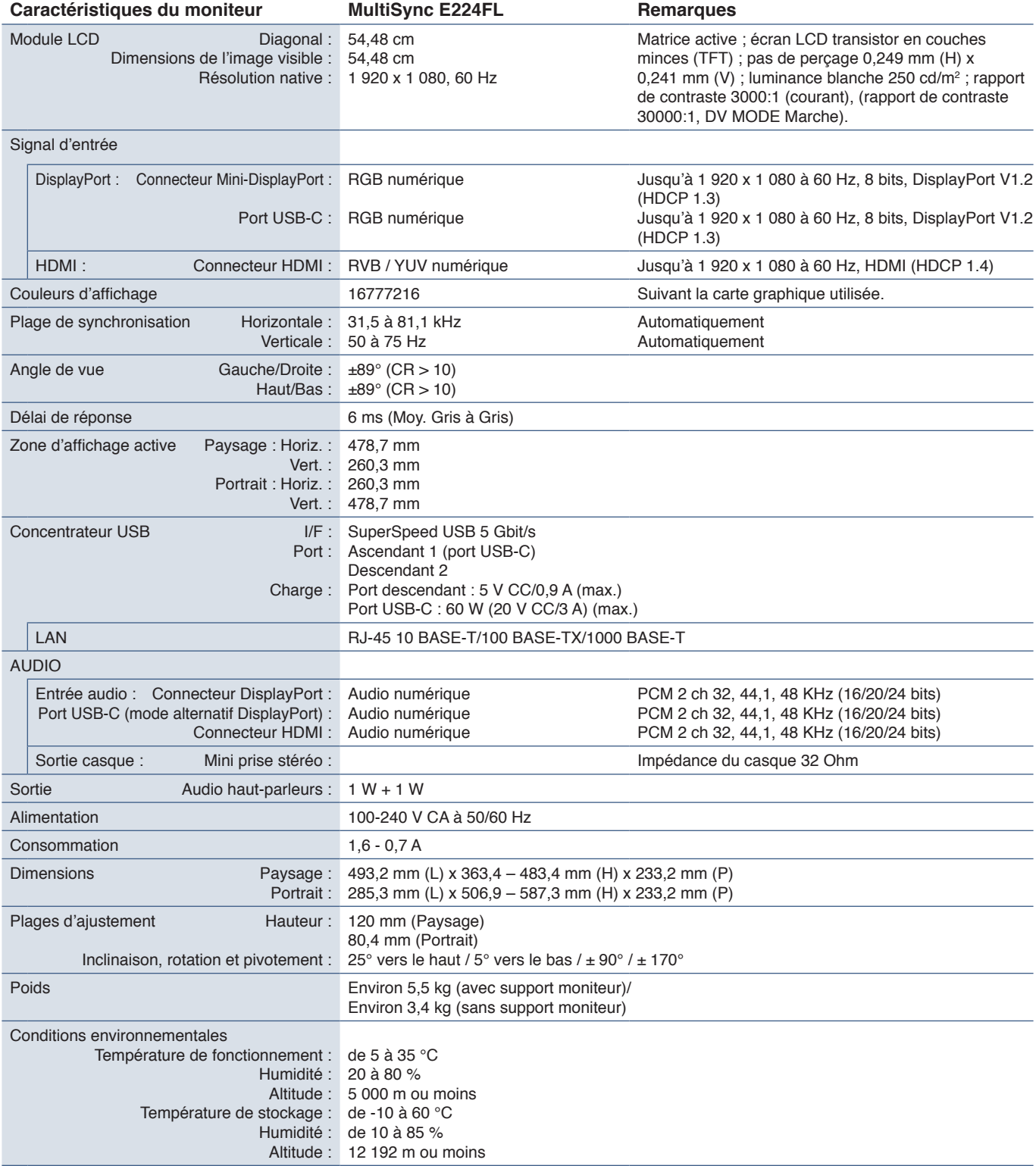

<span id="page-34-1"></span> **REMARQUE :** Les caractéristiques techniques peuvent faire l'objet de modifications sans préavis.

# <span id="page-35-1"></span><span id="page-35-0"></span>**E244FL**

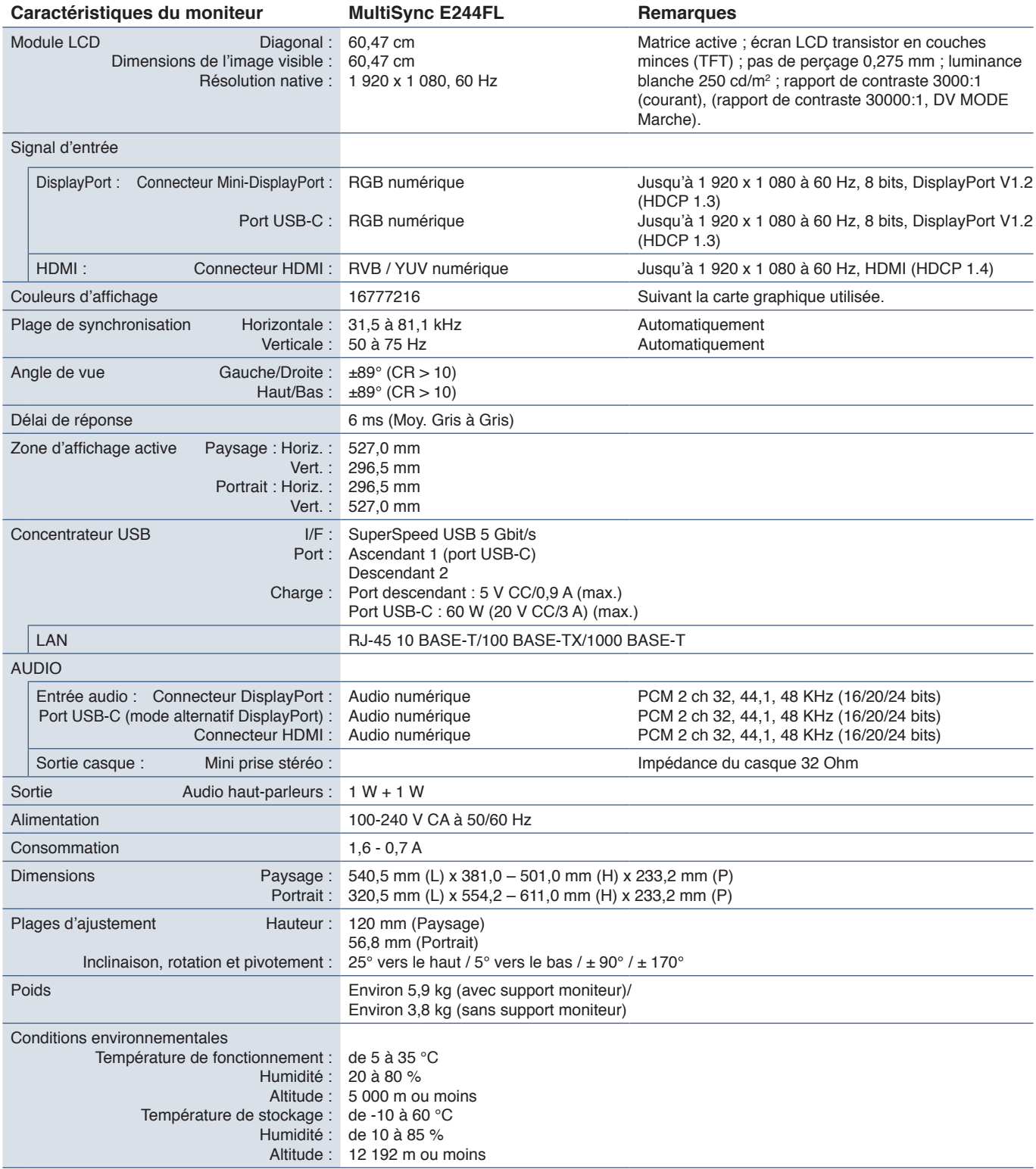

 **REMARQUE :** Les caractéristiques techniques peuvent faire l'objet de modifications sans préavis.

# <span id="page-36-1"></span><span id="page-36-0"></span>**E274FL**

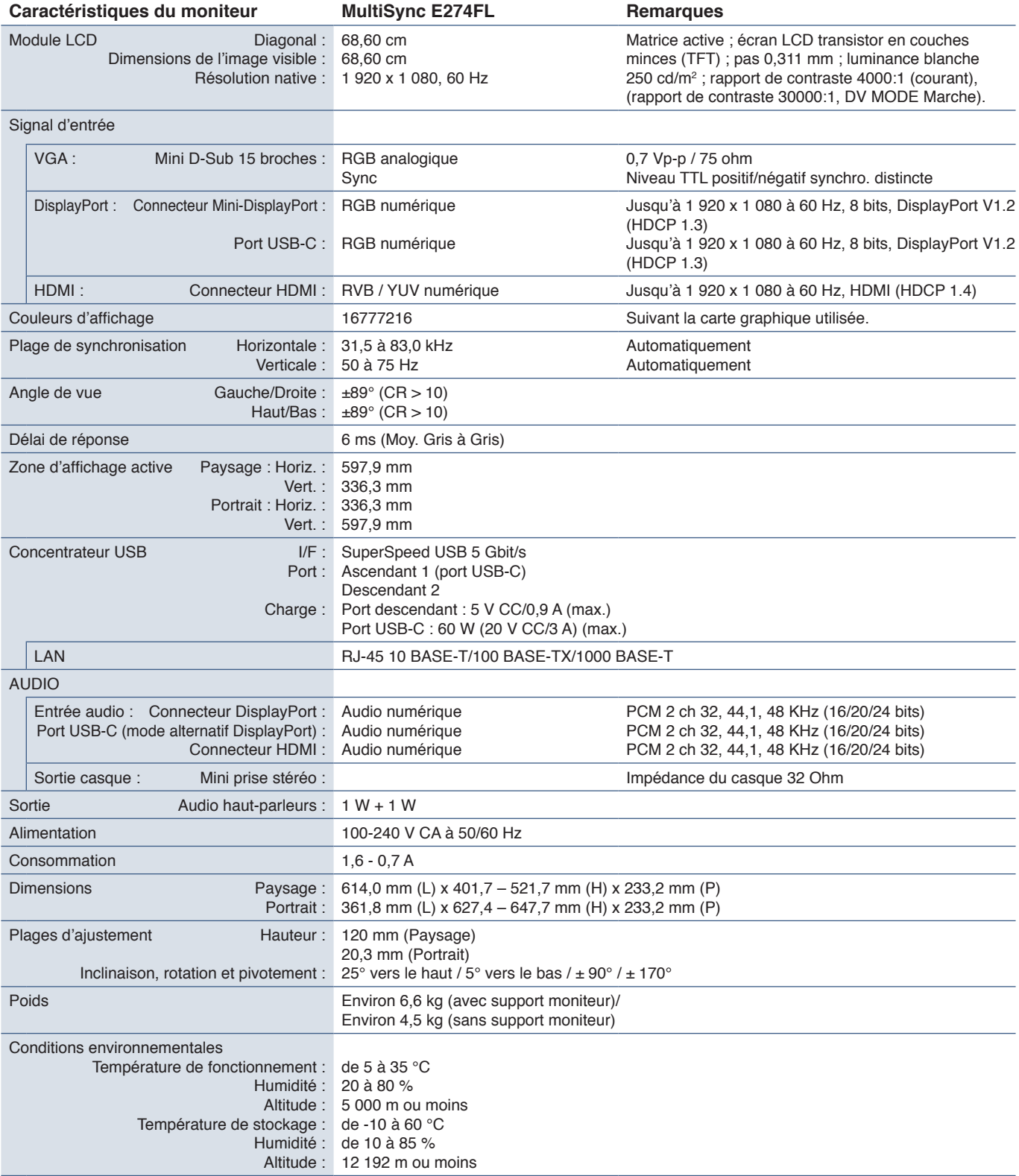

 **REMARQUE :** Les caractéristiques techniques peuvent faire l'objet de modifications sans préavis.

# <span id="page-37-1"></span><span id="page-37-0"></span>Annexe A Liste des commandes OSD

# **Ce chapitre aborde les points suivants :**

- > « Luminance [» à la page](#page-38-3) 37
- > « [Réglage image](#page-38-4) » à la page 37
- > « [Réglage couleur](#page-38-5) » à la page 37
- > « [Réglage OSD](#page-38-6) » à la page 37
- > « [Installation Du Systéme](#page-39-3) » à la page 38
- > « Extra [» à la page](#page-39-4) 38
- > « [Avertissements de l'OSD](#page-39-1) » à la page 38

Les valeurs par défaut peuvent être fournies sur demande.

# <span id="page-38-3"></span><span id="page-38-0"></span>**Luminance**

<span id="page-38-1"></span>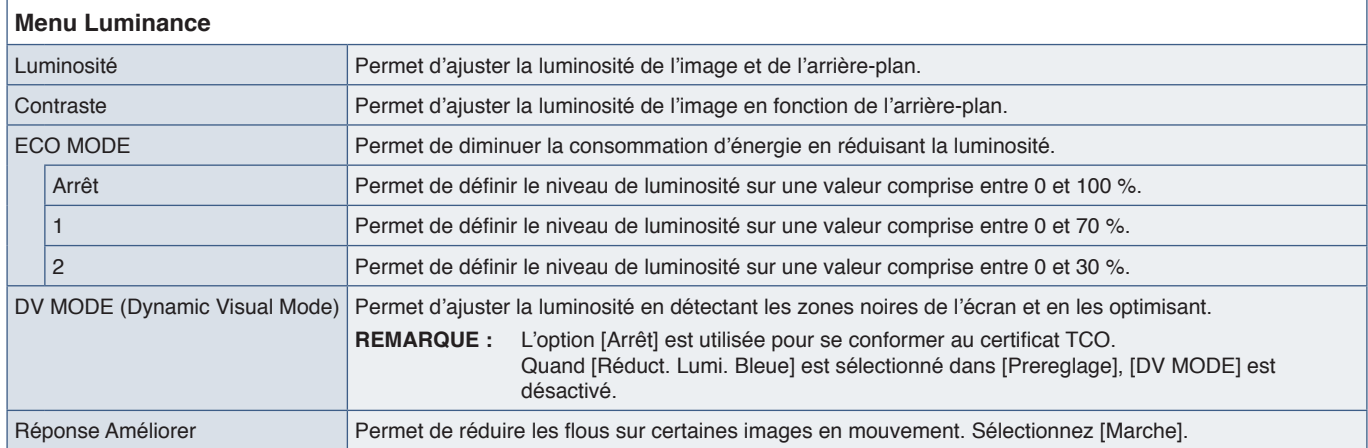

# <span id="page-38-4"></span>**Réglage image**

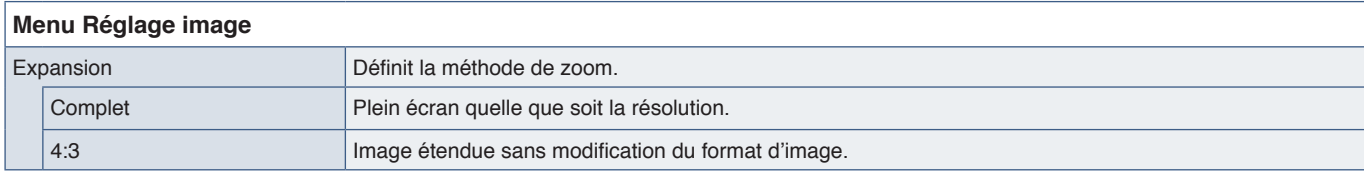

# <span id="page-38-5"></span>**Réglage couleur**

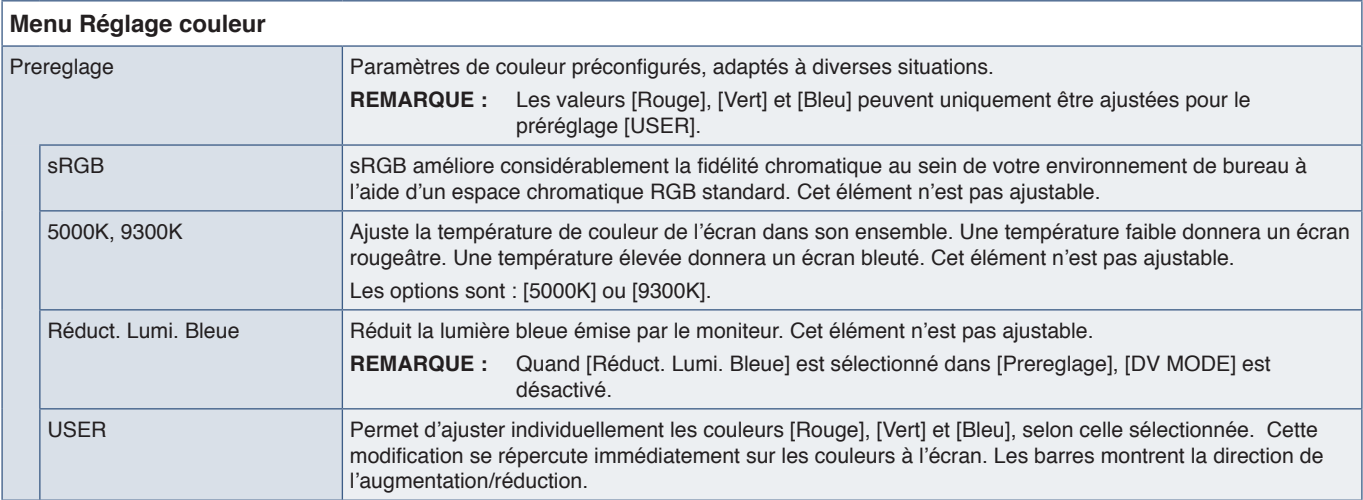

# <span id="page-38-6"></span><span id="page-38-2"></span>**Réglage OSD**

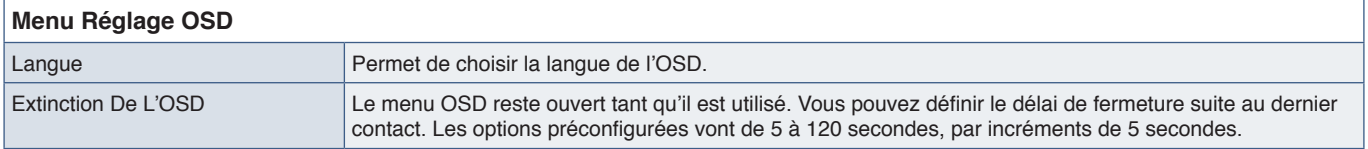

# <span id="page-39-3"></span><span id="page-39-0"></span>**Installation Du Systéme**

### **Menu Installation Du Systéme**

<span id="page-39-2"></span>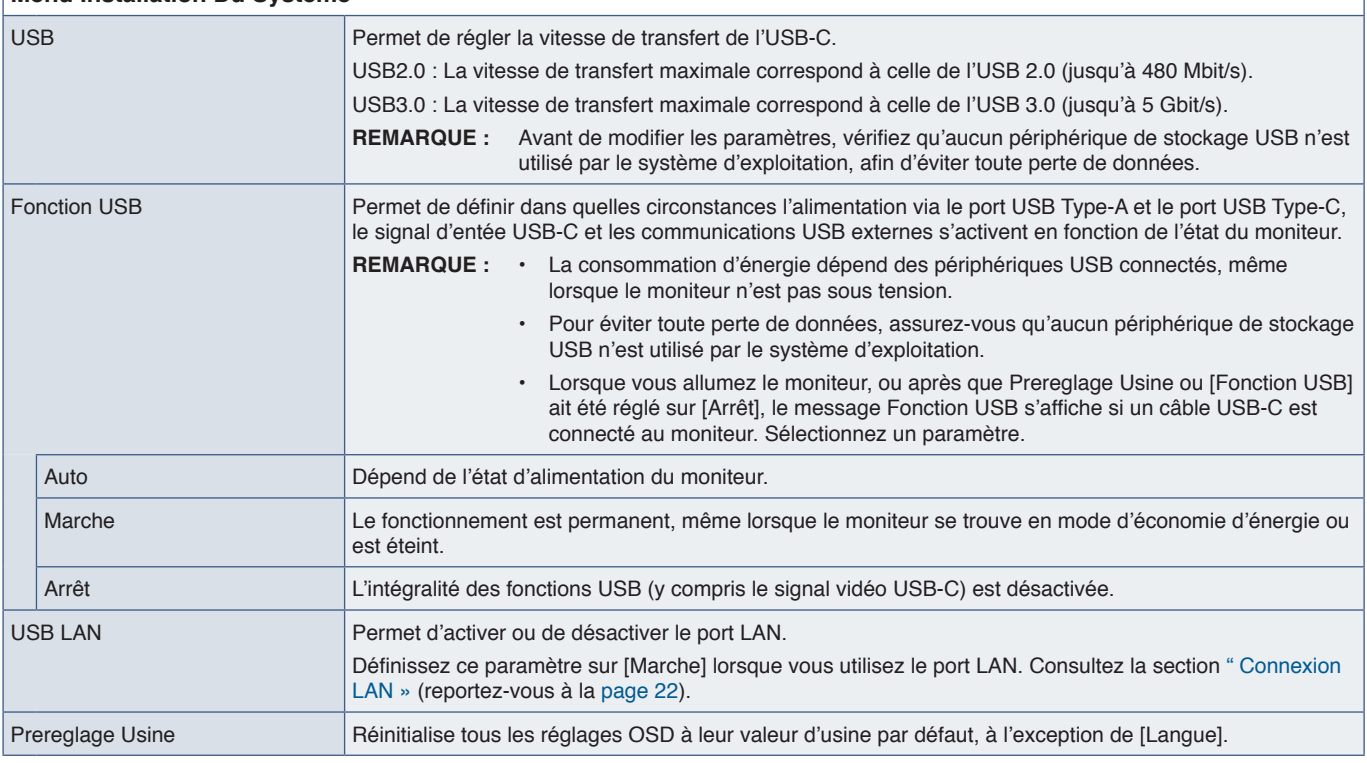

# <span id="page-39-4"></span>**Extra**

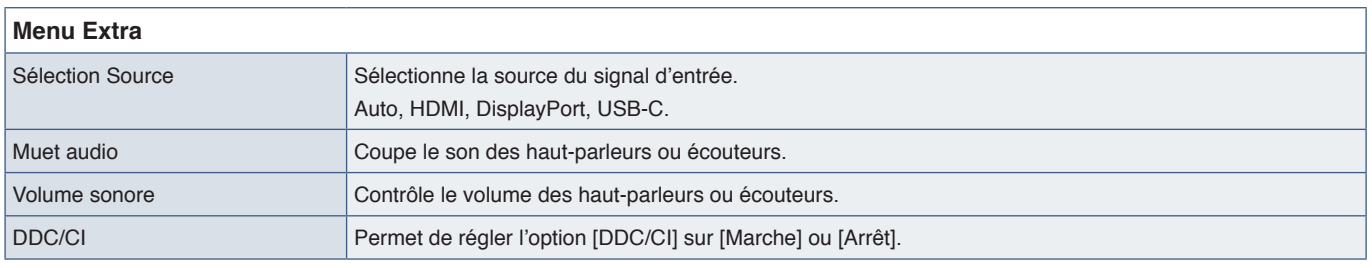

# <span id="page-39-1"></span>**Avertissements de l'OSD**

**Pas De Signal :** un message d'avertissement s'affiche lorsqu'aucun signal horizontal ou vertical de synchronisation n'est détecté. Après la mise sous tension, ou en cas de changement du signal d'entrée, la fenêtre **Pas De Signal** s'affiche. Le message se ferme automatiquement.

**Hors Limite :** cette fonction indique la résolution optimisée et le taux de rafraîchissement recommandés. Après la mise sous tension, en cas de changement du signal d'entrée ou si le signal vidéo n'est pas correctement synchronisé, le message **Hors Limite** apparaît. Pour fermer le message, déconnectez les câbles de signal.

**Cette opération peut augmenter la consommation d'énergie. Voulez-vous continuer ? :** cette fonction vous informe d'une augmentation de la consommation. Ce message s'affiche lors de l'ajustement des réglages [DV MODE], [Luminosité] ou **IECO MODEI.** 

Pour modifier ce réglage, sélectionnez [Oui] dans la fenêtre du message et appuyez sur la touche **Droite**. Pour revenir en arrière sans modification, sélectionnez [Non] dans la fenêtre du message et appuyez sur la touche **Gauche**.

**Fonction USB :** ce message vous invite à définir le paramètre [Fonction USB]. Consultez la section « [Fonction USB](#page-39-2) » cidessus.

# <span id="page-40-0"></span>Annexe B Informations du fabricant sur le recyclage et l'énergie

# **Ce chapitre aborde les points suivants :**

- > " [Élimination des produits NEC usagés](#page-41-1) » à la page 40
- > " [Économie d'énergie](#page-41-2) » à la page 40
- $\Rightarrow$  " [Marque WEEE \(Directive européenne 2012/19/EU et amendements\)](#page-41-3) » à la page 40

Nous nous engageons fermement à protéger l'environnement et considère le recyclage comme l'une des priorités de l'entreprise en œuvrant pour minimiser les effets nuisibles sur l'environnement. Nous nous engageons à développer des produits qui respectent l'environnement et nous nous efforçons constamment d'aider à la définition et au respect des normes indépendantes les plus récentes émanant d'agences telles que l'ISO (International Organisation for Standardization) et la TCO (Swedish Trades Union).

# <span id="page-41-1"></span><span id="page-41-0"></span>**Élimination des produits NEC usagés**

Le but du recyclage est d'améliorer l'environnement en réutilisant, mettant à niveau, reconditionnant ou en récupérant le matériel. Des sites de recyclage spécialisés s'assurent que les composants nocifs pour l'environnement soient correctement manipulés et éliminés. Pour garantir le meilleur recyclage possible de nos produits, nous proposons diverses procédures de recyclage et émet des recommandations quant à la manipulation du produit dans le respect de l'environnement lorsqu'il est arrivé en fin de vie.

Toutes les informations requises concernant l'élimination du produit ainsi que les informations spécifiques à chaque pays concernant les sites de recyclage sont disponibles sur les sites Web suivants :

https://www.sharpnecdisplays.eu/p/hq/en/home.xhtml (en Europe),

https://www.sharp-nec-displays.com/jp/ (au Japon) ou

https://www.sharpnecdisplays.us/ (aux États-Unis).

# <span id="page-41-2"></span>**Économie d'énergie**

Ce moniteur possède une capacité d'économie d'énergie avancée. Lorsqu'un signal DPM (Display Power Management) est envoyé au moniteur, un mode Économie d'énergie unique est activé.

Pour obtenir des informations supplémentaires, rendez-vous sur le site Web approprié à votre région :

https://www.sharpnecdisplays.us/ (aux États-Unis)

https://www.sharpnecdisplays.eu/p/hq/en/home.xhtml (en Europe)

https://www.sharp-nec-displays.com/global/index.html (global)

# <span id="page-41-3"></span>**Marque WEEE (Directive européenne 2012/19/EU et amendements)**

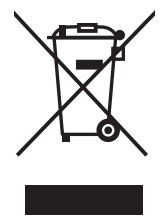

#### **Élimination des produits usagés : Dans l'Union européenne**

La législation en vigueur dans tous les états membres de l'Union européenne exige que tous les produits électriques et électroniques usagés portant le symbole ci-contre (à gauche) ne soient pas mélangés au reste des déchets ménagers lors de leur élimination. Ceci inclut notamment les moniteurs et accessoires électriques, tels que les câbles-signaux et les cordons d'alimentation. Lorsque vous jetez vos produits, veuillez suivre les recommandations des autorités locales ou demander conseil auprès du revendeur qui vous a vendu le produit en question. Vous pouvez aussi respecter tout accord passé entre NEC et vous-même, le cas échéant. Le symbole présent sur les produits électriques et électroniques s'applique uniquement aux actuels États membres de l'Union européenne.

#### **En dehors de l'Union européenne**

Si vous souhaitez vous séparer de produits électriques ou électroniques usagés, mais êtes basé hors de l'Union européenne, contactez les autorités locales concernées pour en savoir plus.

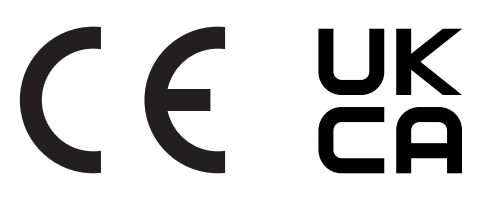